# **Nakrętka**

**Lekcja I – Autor: Hal9000** 

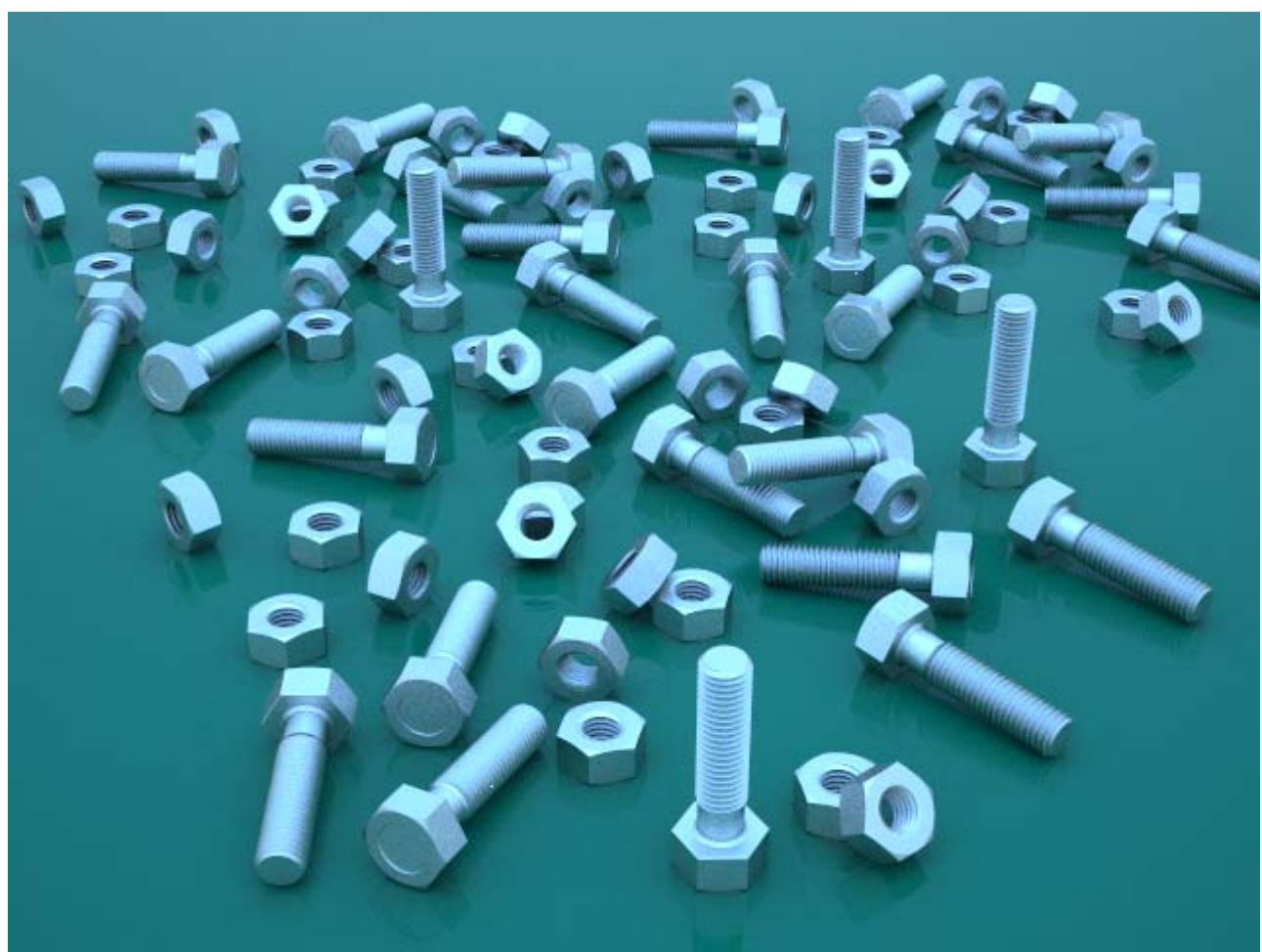

 **Render by Hal ©2007** 

**<http://www.forum.rhino3d.pl/>**

Witam, dziś przedstawiam swoją pierwszą lekcje w, której zaprezentuję jak wykonać nakrętkę z gwintem za pomocą programu **Rhino 4**. Postaram się wszystko tak opisać aby było jasne i zrozumiałe dla bardzo początkującego grafika. Całość będzie składała się z trzech lekcji w których wykonamy nakrętkę, śrubę i przygotujemy prostą scenę pod silnikiem renderującym V-ray.

#### **Rozdział I - Zanim zaczniesz.**

Na początek musimy sobie zorganizować miejsce pracy – czyli odgarniamy wszystko z biurka łokciami na boki i przystępujemy do ustawień programu.

Zaczynamy od ustawień jednostek i siatki, czyli inaczej mówiąc formatujemy sobie swoje środowisko pracy w programie.

Z menu górnej listwy programu wybieramy **Narzędzia** / **Opcje**, po ukazaniu się okna **Opcje Rhino** przechodzimy na opcję **Jednostki**.

W pasku **Jednostki modelu:** wybieramy jednostki **Milimetry**. Po dokonaniu zmian, nasze okno powinno wyglądać jak na poniższym obrazku.

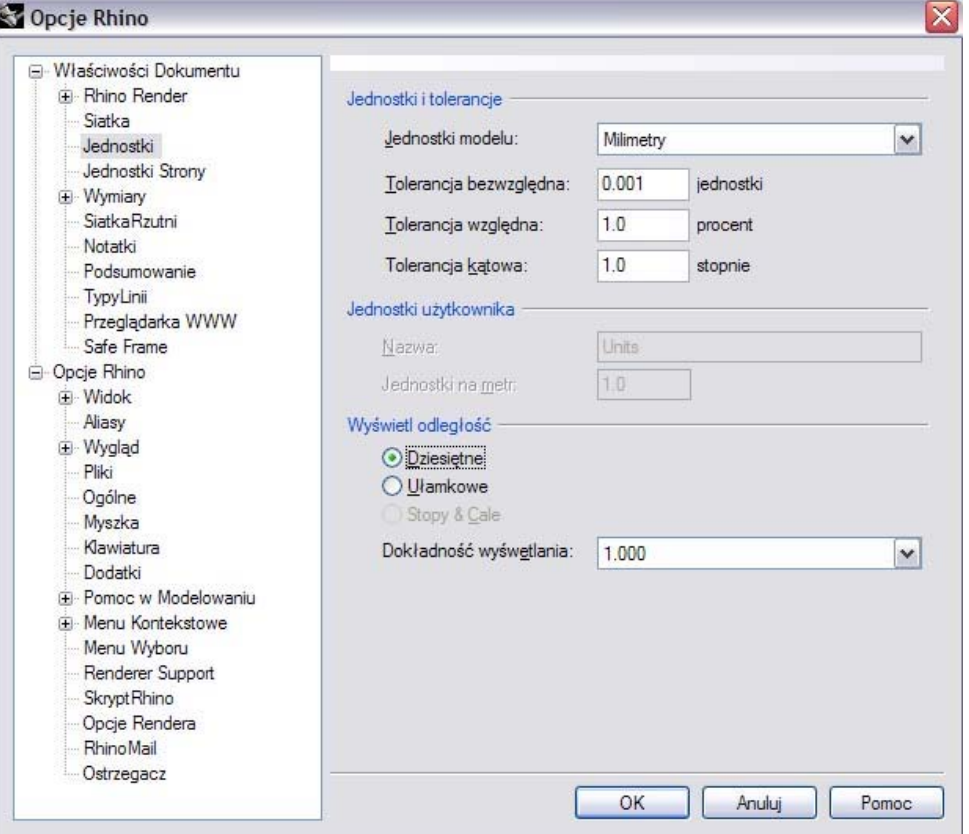

Następny etap, to ustawiania siatki planu konstrukcyjnego – przechodzimy w opcjach Rhino na: **Siatka Rzutni**. Ustawiamy **Rozmiar Siatki Rzutni** na 200 milimetrów. Odstęp małych linii siatki ustawiamy co 1 mm, a **Główne linie** siatki co 10 mm. **Odstęp uchwytu** też ustawiany co 1 mm – w tym przypadku uchwyt wypada w miejscach gdzie krzyżują się linie rzutni.

Naszą siatkę rzutni można przyrównać do trzech kartek bloku milimetrowego w układzie X, Y, Z, na których będziemy kreślić krzywe.

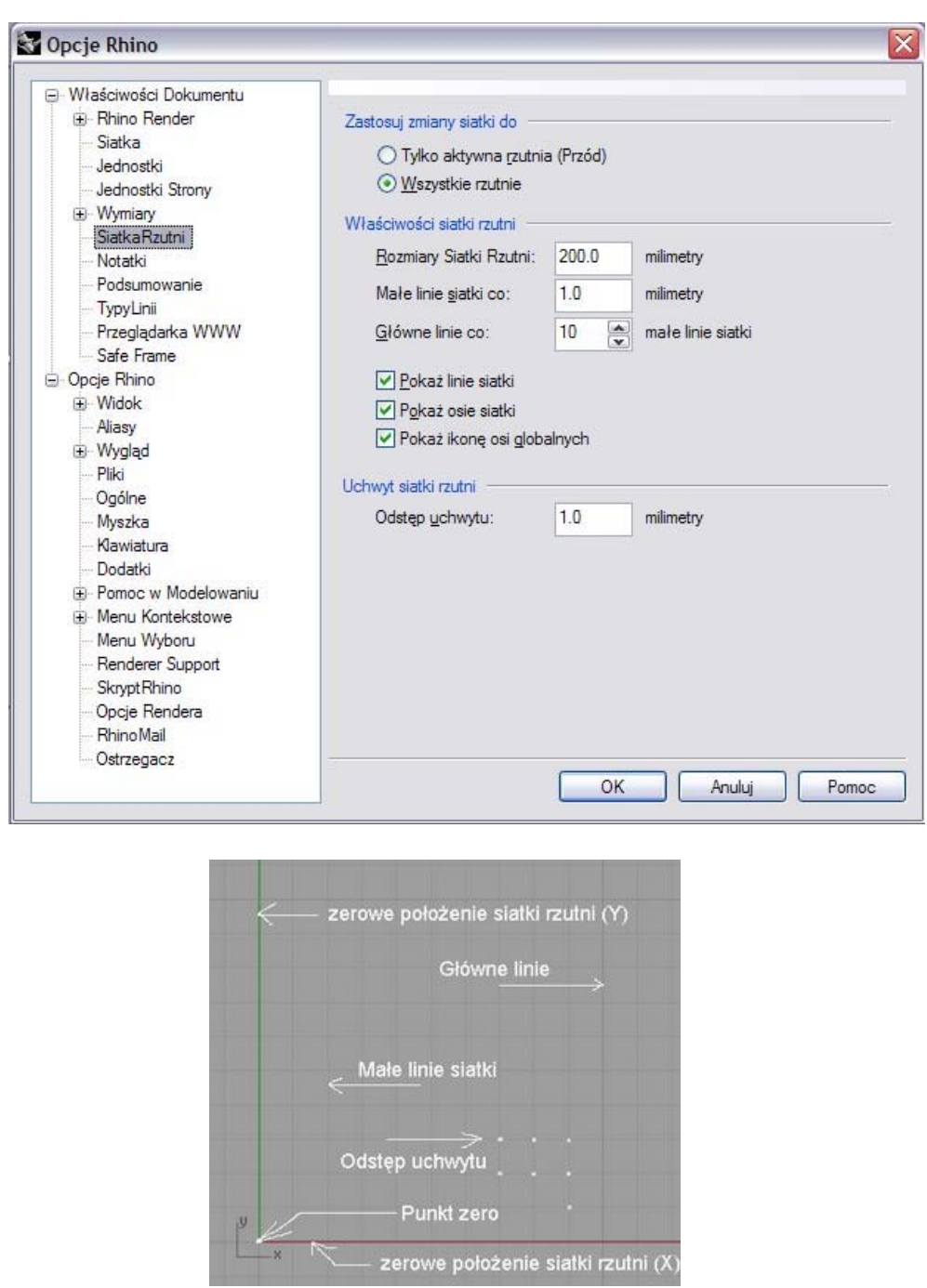

Krótki opis graficzny rzutni i jej poszczególnych linii.

### **Rozdział II - Wykonanie podstawowej bryły nakrętki.**

Wybieramy ikoną **Wielobok: Centrum, Promień**, wprowadzamy ilość ścian (stron) **i=6**, z których ma być zbudowany nasz wielobok. Włączamy opcje **Uchwyt** i **Ortogonalnie** co zapewni nam dokładne rysowanie wieloboku (rys.1).

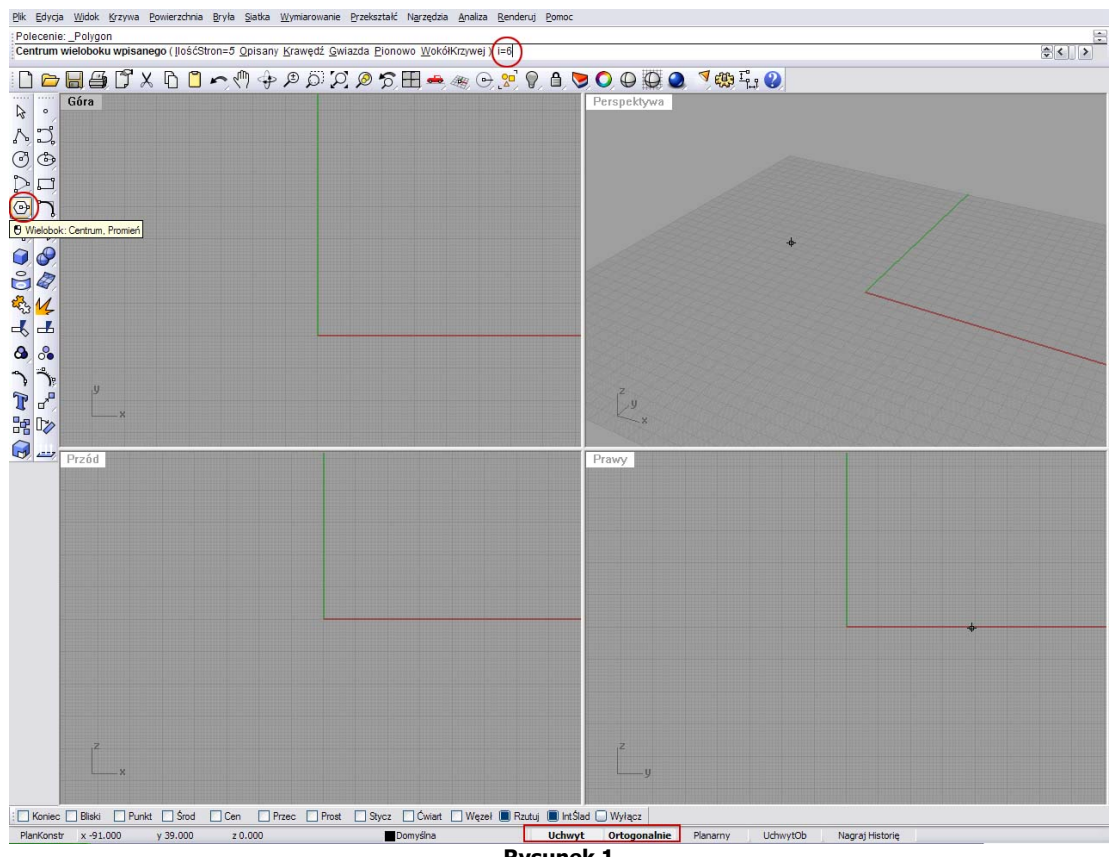

**Rysunek 1** 

Teraz zaczynamy rysować nasz wielobok. Przechodzimy na dolne, lewe okno (**Przód**), ustawiamy kursor w punkcie zero zerkając na dolną część ekranu (rys.2) aby upewnić się czy położenie kursora jest w pożądanej pozycji **0**, klikamy lewy przycisk myszki i rysujemy wielobok o promieniu 40mm (rys.3).

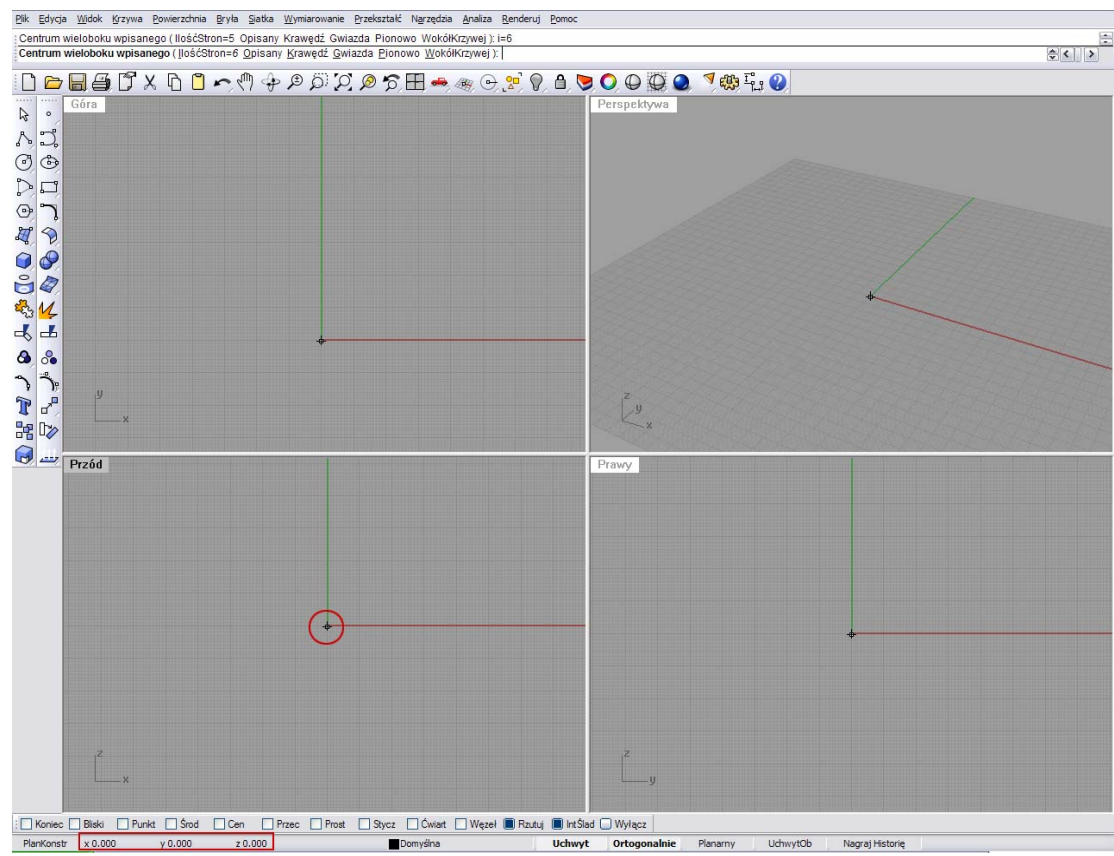

**Rysunek 2** 

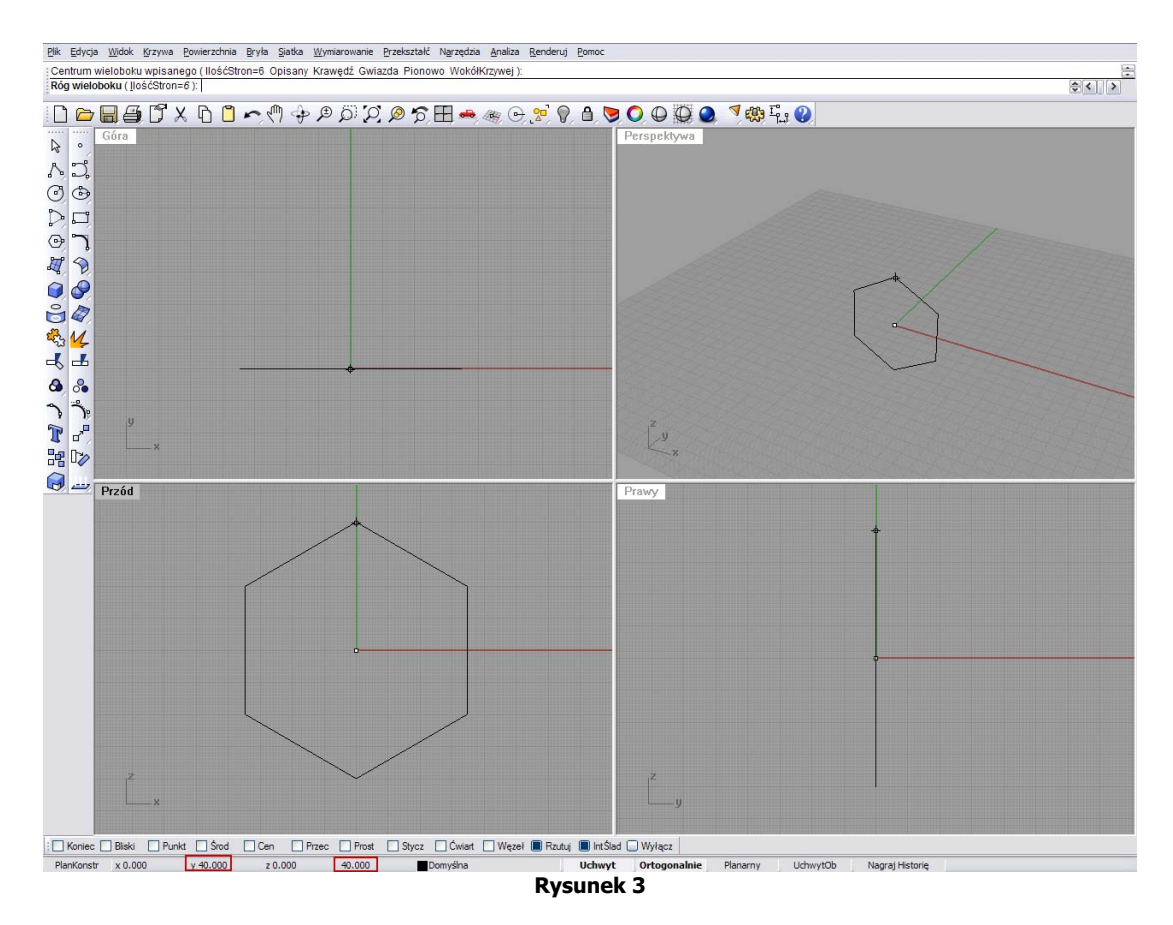

Gdy mamy już narysowaną krzywą wieloboku, musimy teraz wykonać jej kopię. W tym celu zaznaczamy naszą krzywą i przy użyciu ikony **Kopiuj** (rys.4), kopiujemy ją i wklejamy przy pomocy ikony **Wklej** (rys.5). Teraz obie krzywe nakładają się na siebie, a nowa krzywa jest zaznaczona kolorem żółtym.

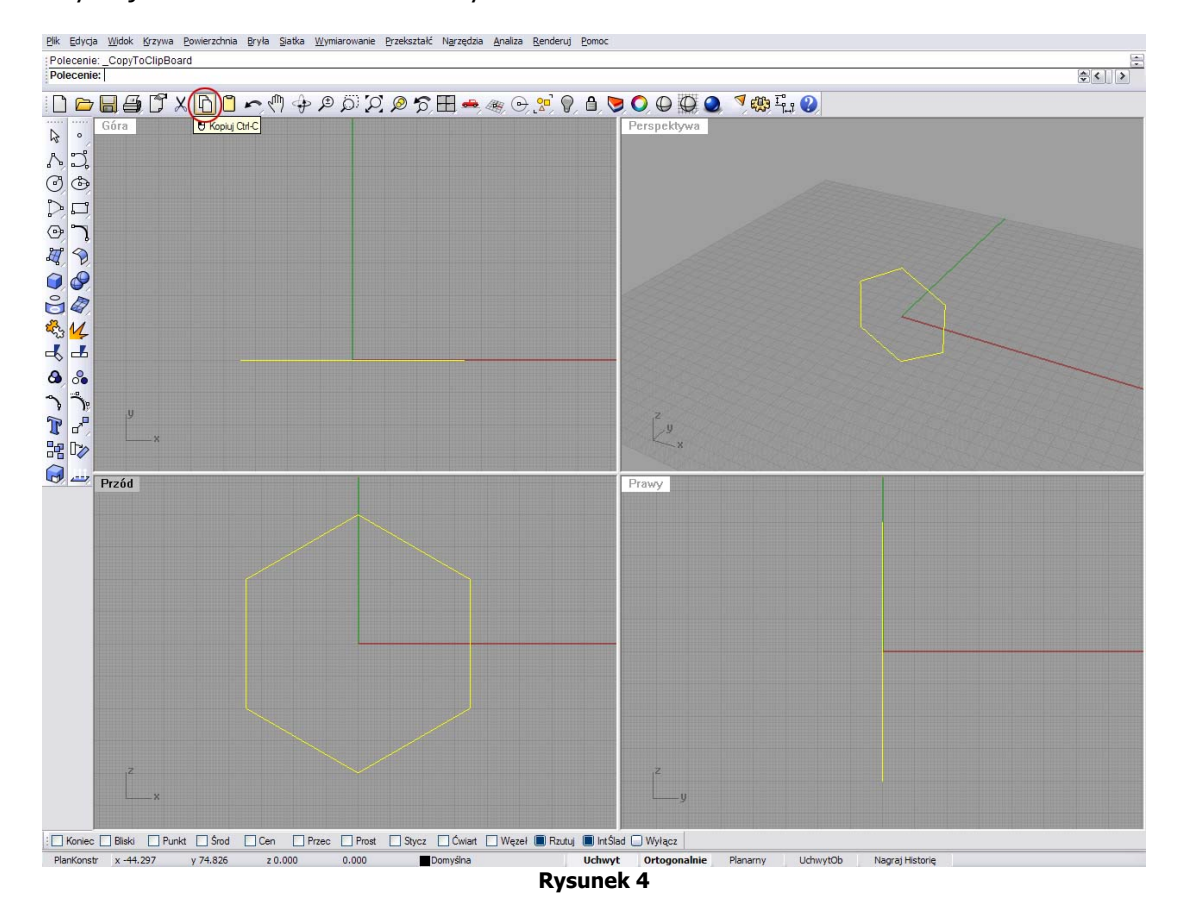

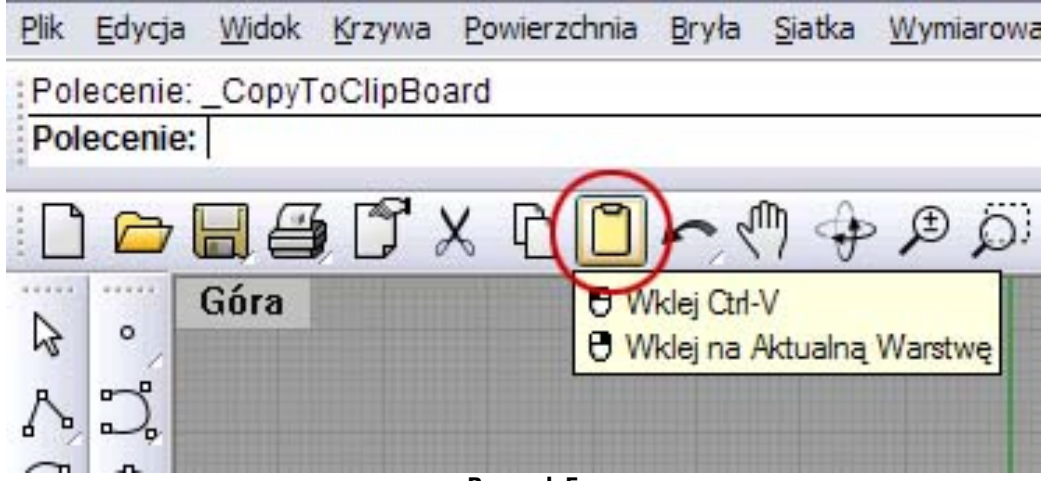

**Rysunek 5** 

Nową krzywą przesuwamy wzdłuż osi **Y** o 35mm dalej, obserwując w dolnej części naszego ekranu jej położenie na osi **Y** (rys.6).

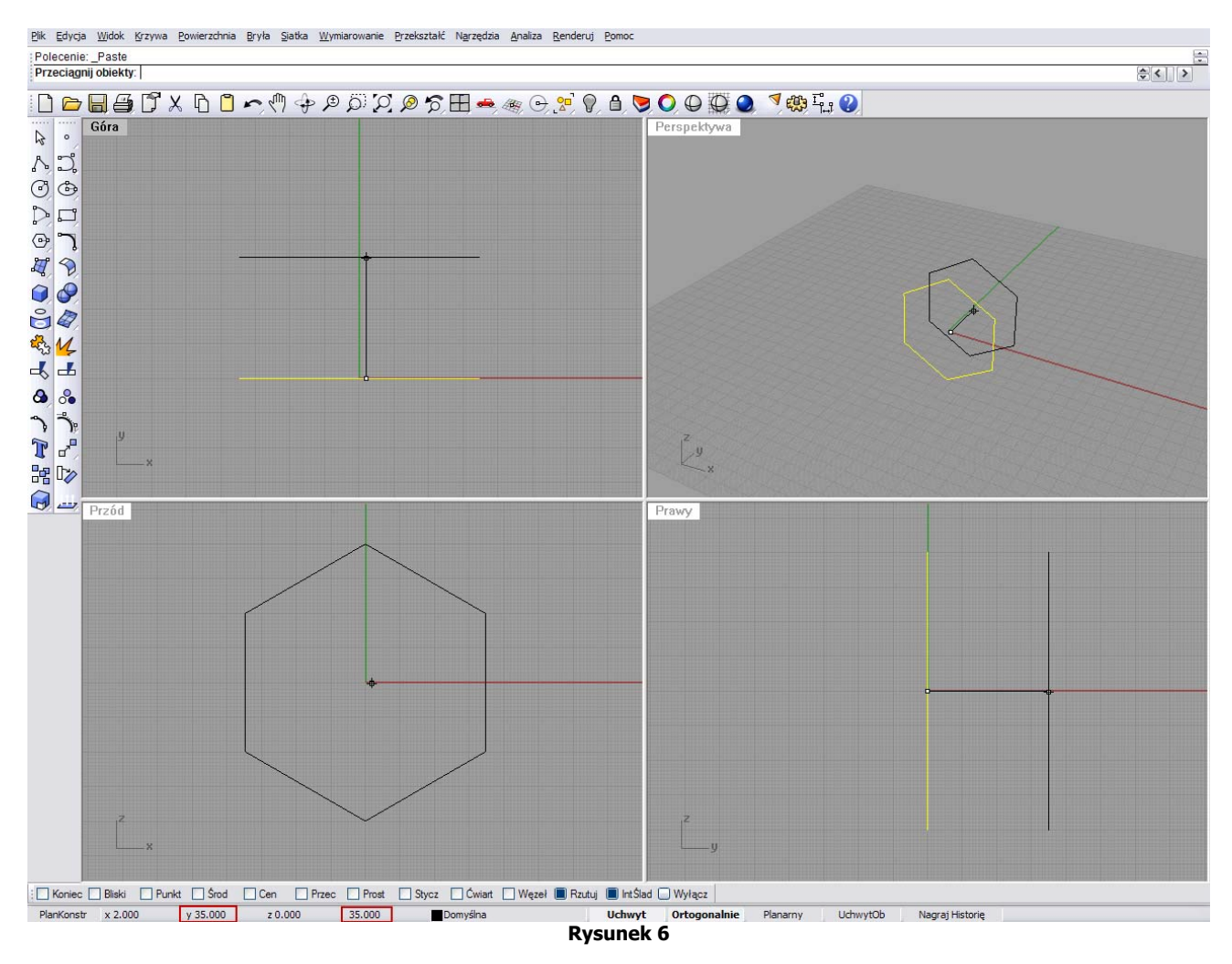

Teraz na podstawie wyrysowanych krzywych należy zbudować bryłę. W tym celu wybieramy ikonę **Wyciągnięcie Po Profilach**, zaznaczmy nasze obie krzywe i klikamy prawy przycisk myszki (rys.7). Po wykonaniu tych czynności nasz ekran powinien wyglądać tak jak na rysunku nr 8.

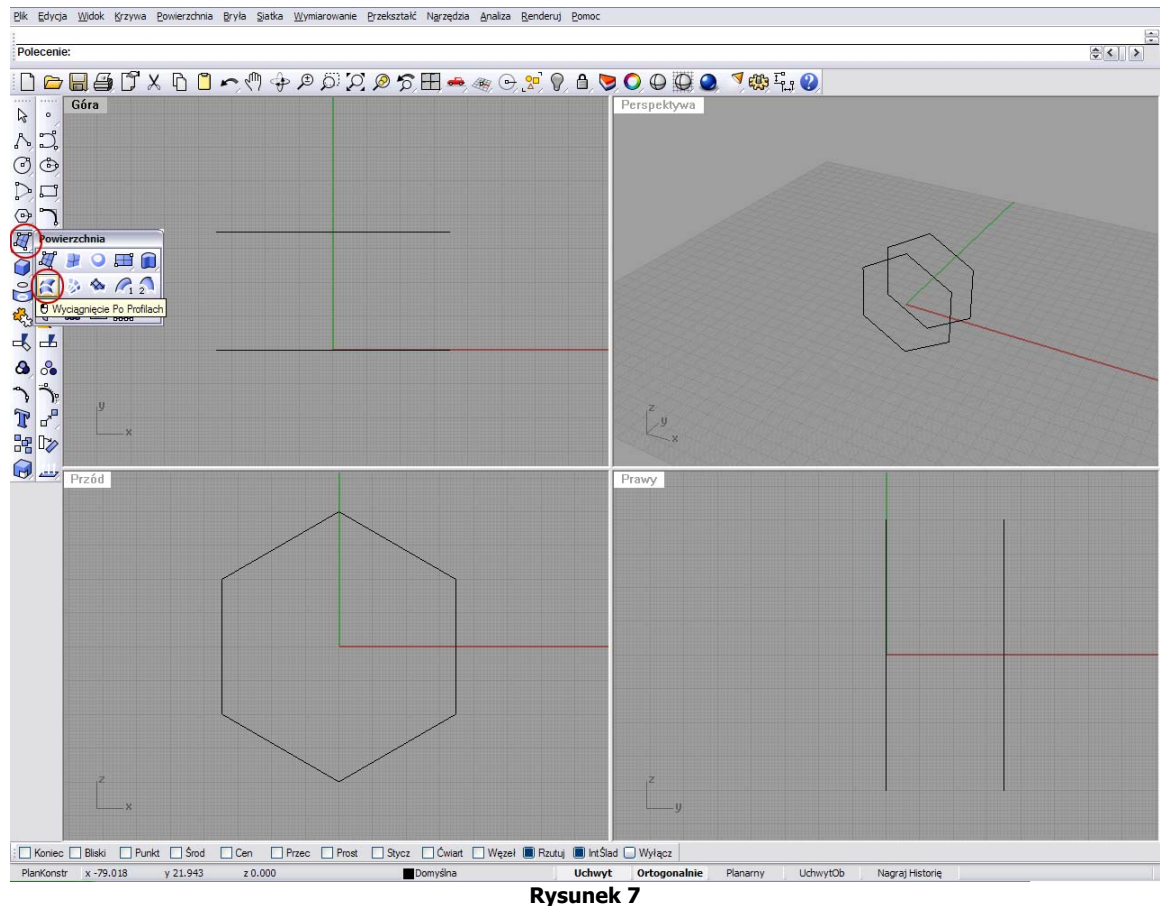

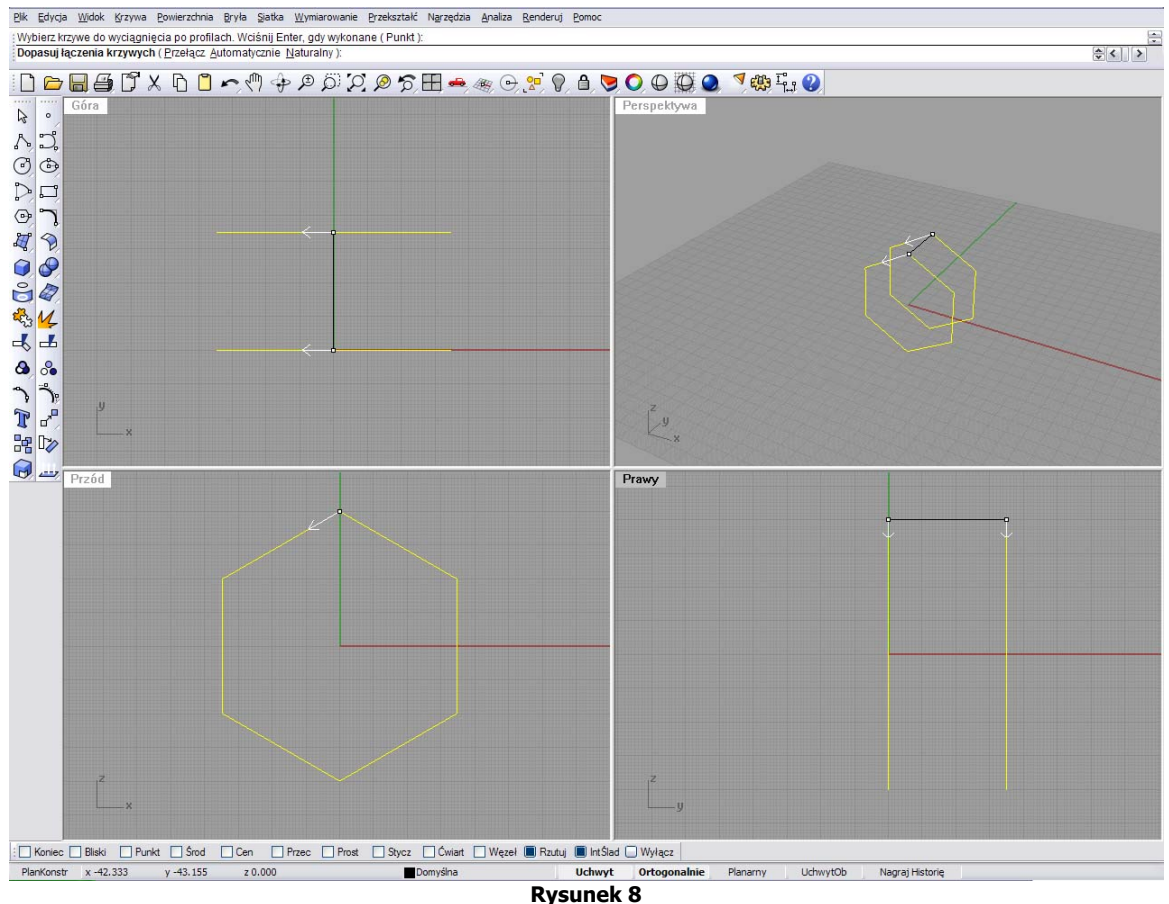

Jeżeli wszystko wyszło pomyślnie, to klikamy prawy przycisk myszki dla akceptacji lub wciskamy **Enter**. Teraz program pyta nas o właściwości wyciągania i ewentualnego przebudowania domyślnych parametrów ścian obiektu (rys.9). Przy tak prostych ścianach nie ma potrzeby zmieniania ustawień, więc klikamy w oknie **Opcje Wyciągnięcia po Profilach** na **OK**.

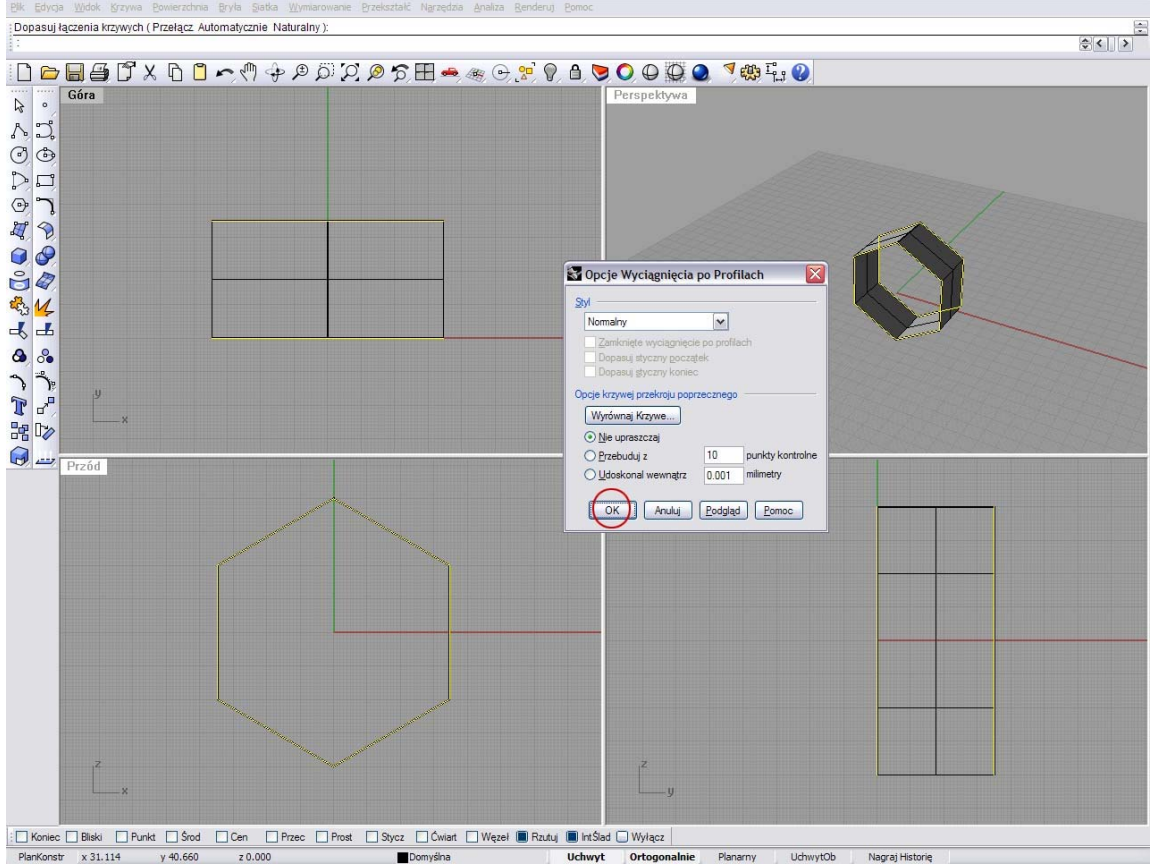

**Rysunek 9** 

Nasza nakrętka powoli nabiera kształtu – usuwamy obie krzywe, które posłużyły nam do narysowania ścian obiektu, zaznaczając poszczególne (rys.10) i usuwamy klawiszem **Delete**.

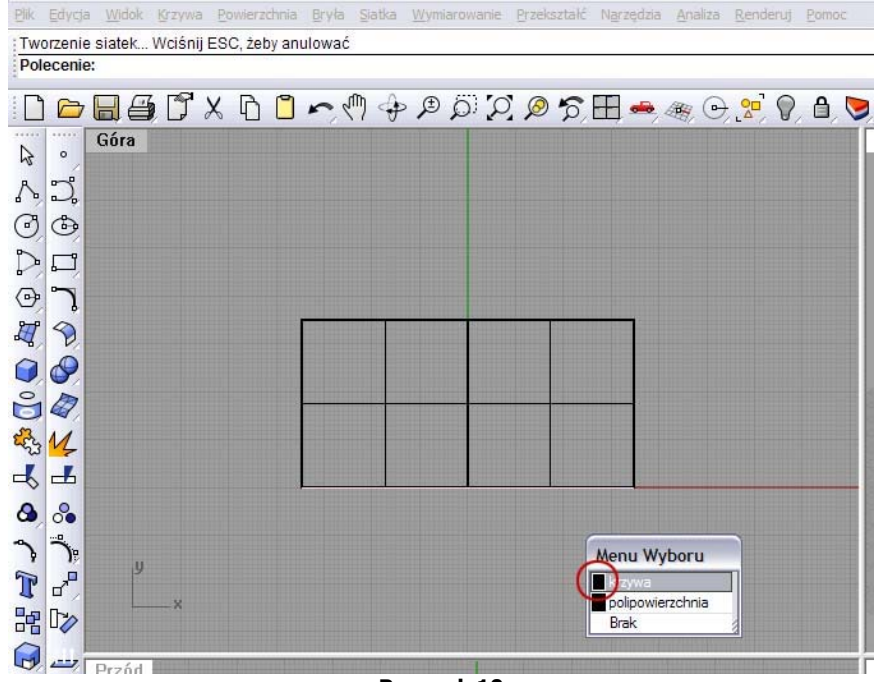

**Rysunek 10** 

Teraz należy pozamykać płaskie otwory tzn. przednią i tylną część utworzonej przez nas sześciokątnej rury. Zaznaczamy obiekt i wybieramy opcje z górnego menu **Zakryj Płaskie Otwory** (rys.11).

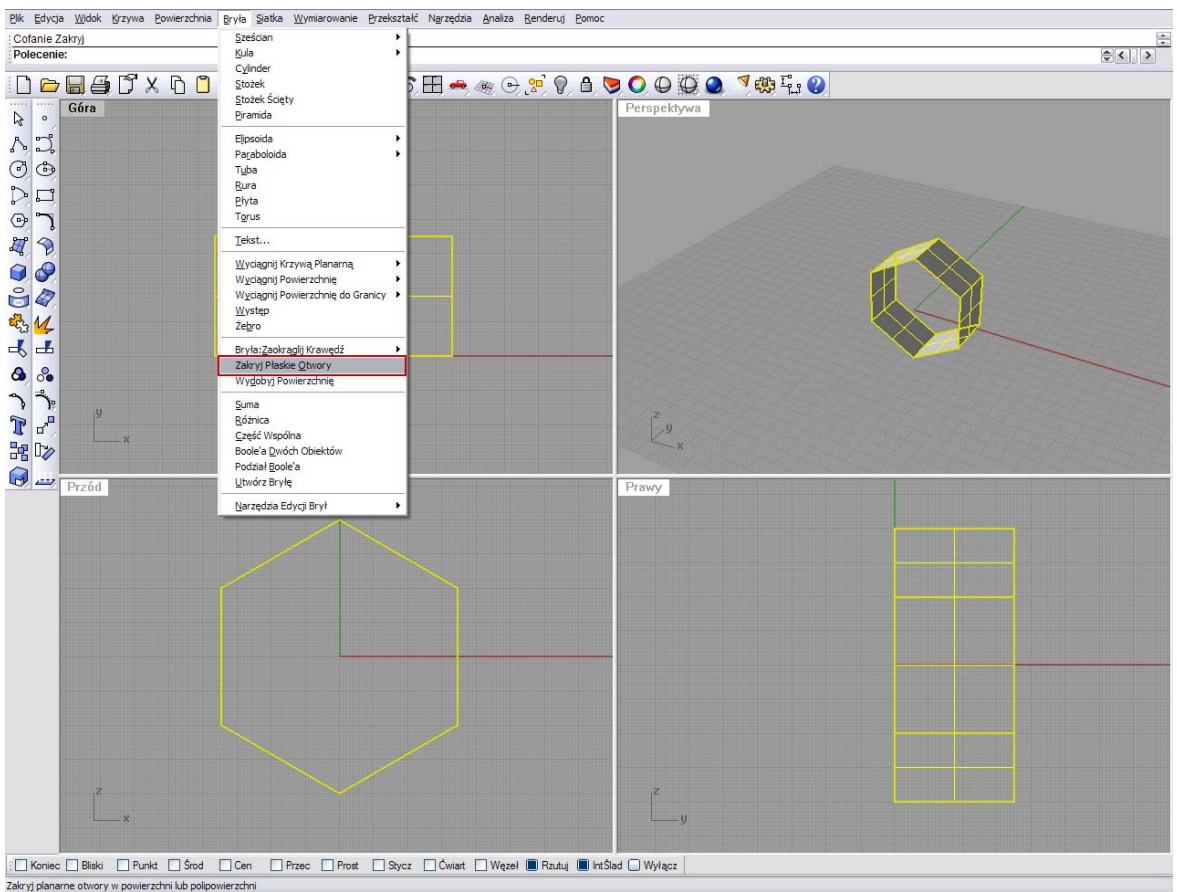

**Rysunek 11** 

W ten sposób otrzymaliśmy zwartą bryłę przyszłej nakrętki. (rys.12)

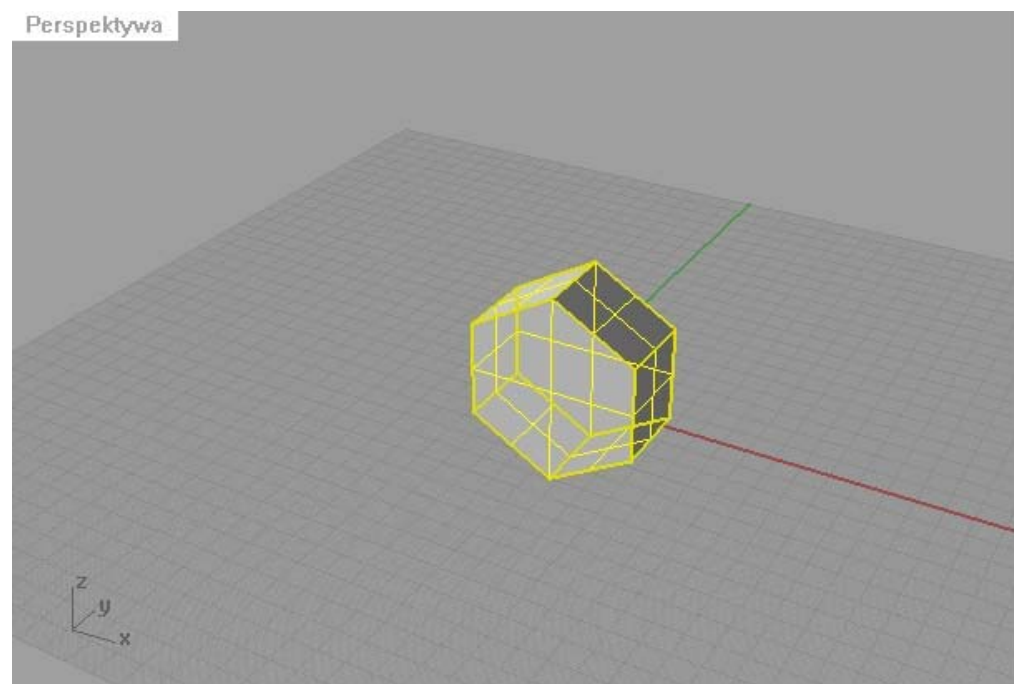

**Rysunek 12** 

## **Rozdział III - Fazowanie krawędzi i wycinanie przy użyciu brył oraz funkcji logicznych.**

Większość nakrętek posiada fazę na krawędziach i tuż przy gwincie co ułatwia naprowadzenie śruby na gwint nakrętki. W tym rozdziale zajmiemy się wykonaniem tych elementów.

Aby wykonać fazowanie krawędzi nakrętki należy wykonać obiekt z krzywej kreślonej za pomocą opcji **Krzywa z Punktów Kontrolnych** i **Polilinia** (rys.13 i 14).

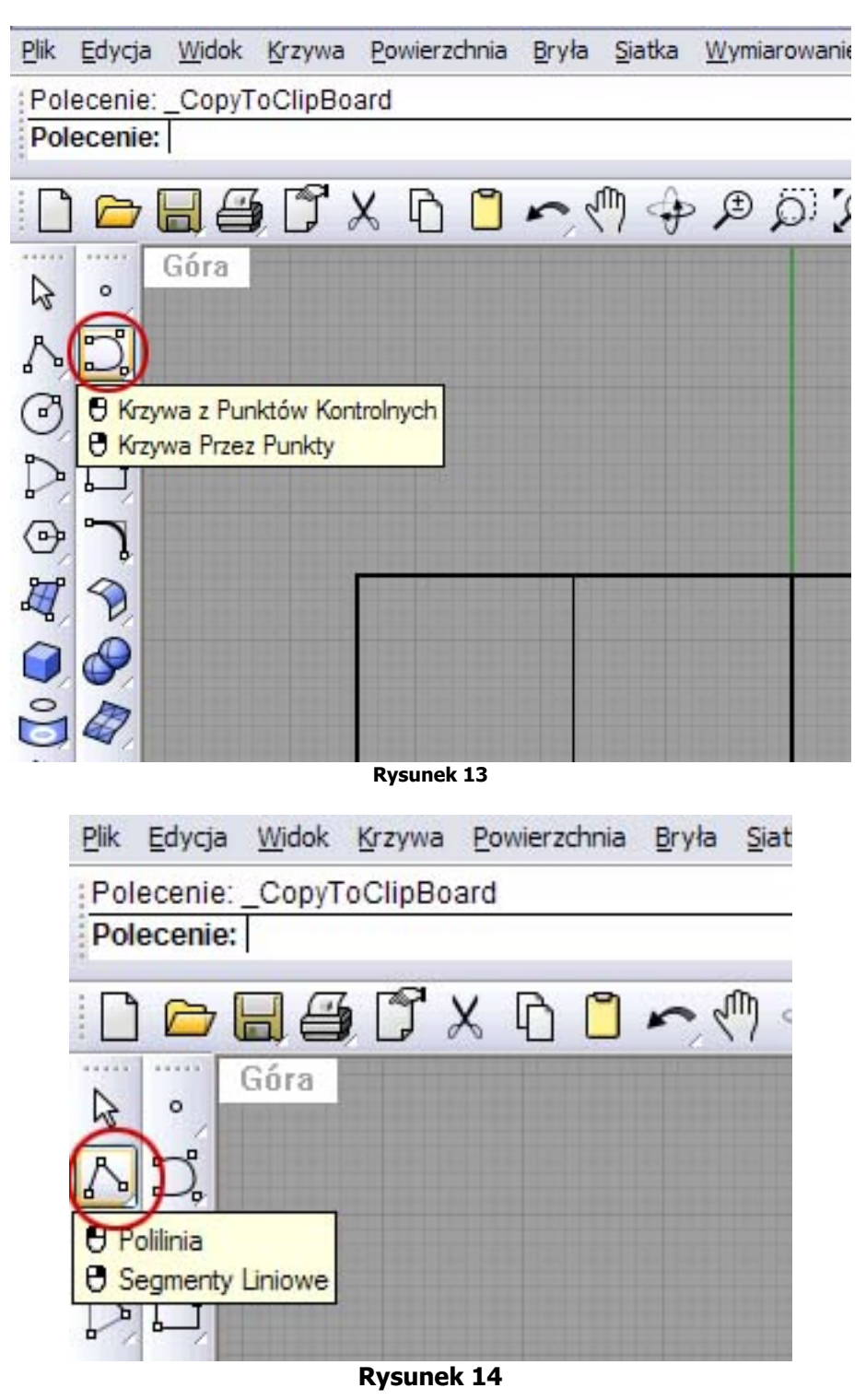

W pierwszej kolejności wybieramy kreślenie przez ikonę **Krzywa z Punktów Kontrolnych**, wyłączamy siatkę ortogonalną klikając na **Ortogonalnie** w dolnej części ekranu (patrz rys.1 rozdz. I). Teraz ustawiamy kursor w oknie (**Góra**) na współrzędnych **X 0.000, Y 40.000, Z 0.000** (Rys.15) i klikamy lewy przycisk myszki dla rozpoczęcia kreślenia.

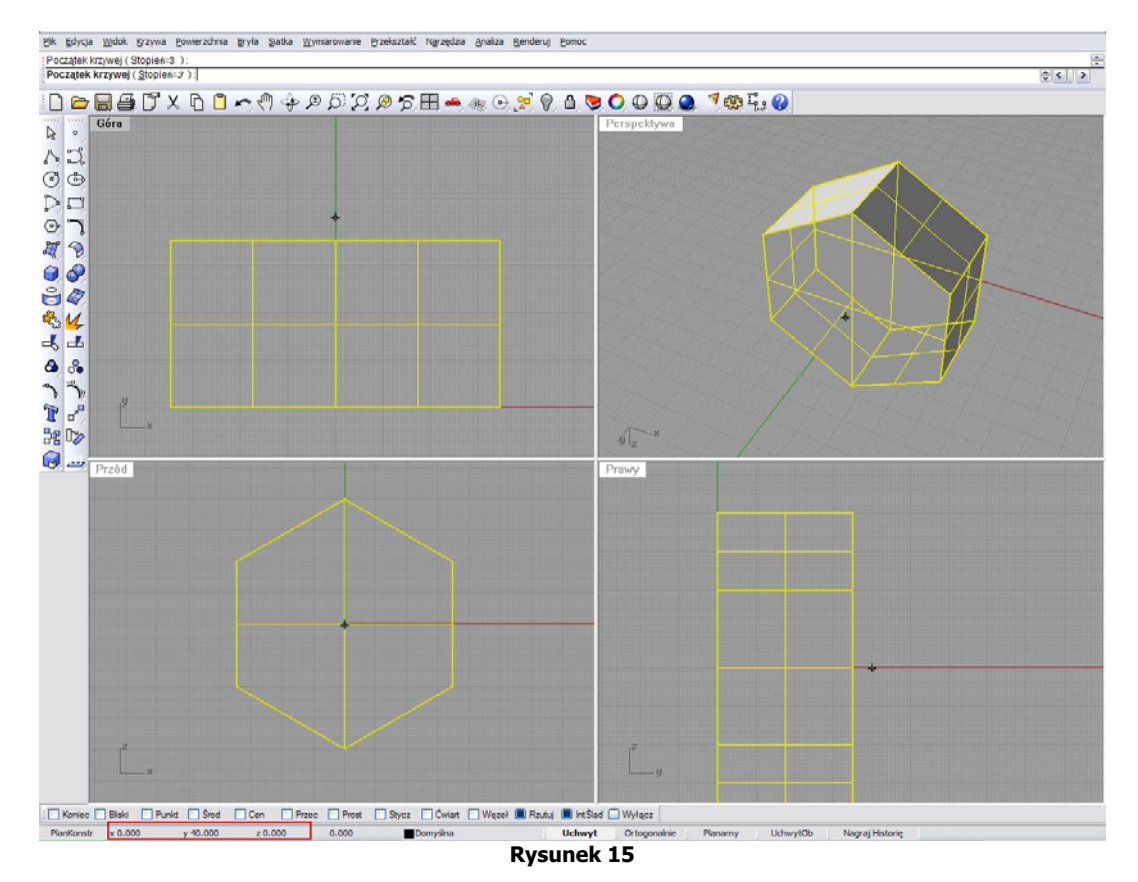

Następny punkt umieszczamy na współrzędnych **X –30.000, Y 40.000, Z 0.000** (rys.16) i wciskamy lewy przycisk myszki.

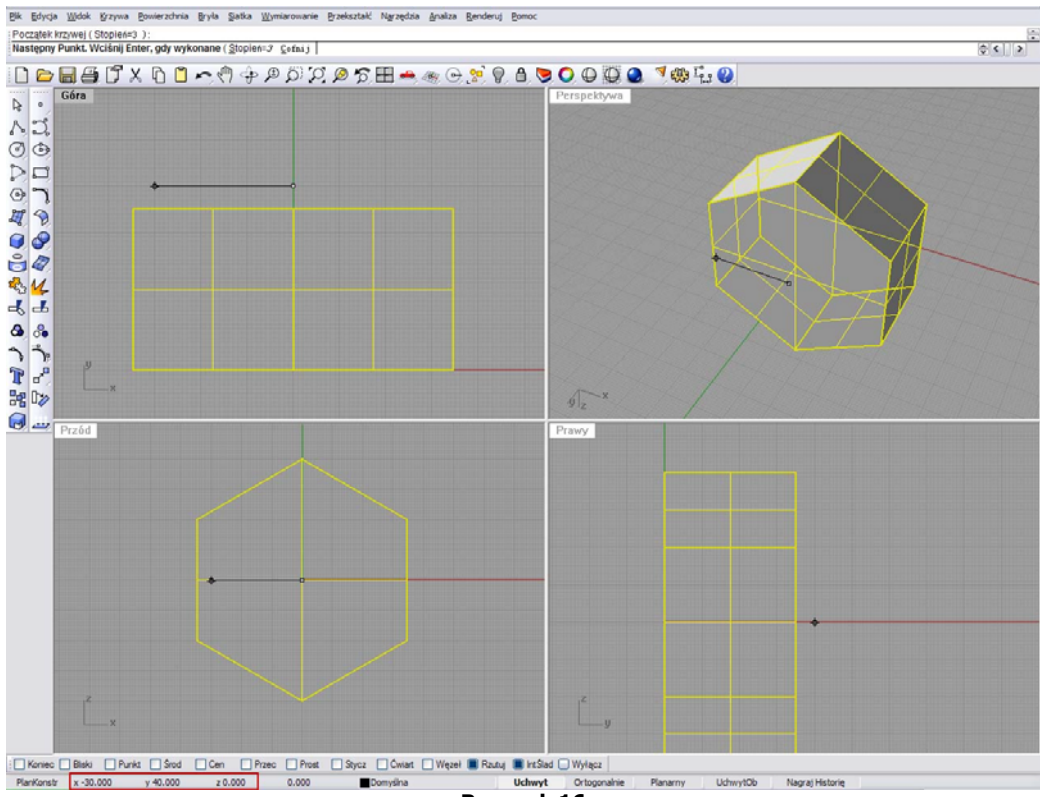

**Rysunek 16** 

Położenie następnego z punktów, to **X –44.000, Y 30.000, Z 0.000** dla porównania zapis powinien wyglądać tak jak na rysunku nr 17. Gdy wszystko się zgadza, to kilkamy lewy przycisk myszki, a następnie prawy dla zakończenia kreślenia lub wciskamy **Enter**.

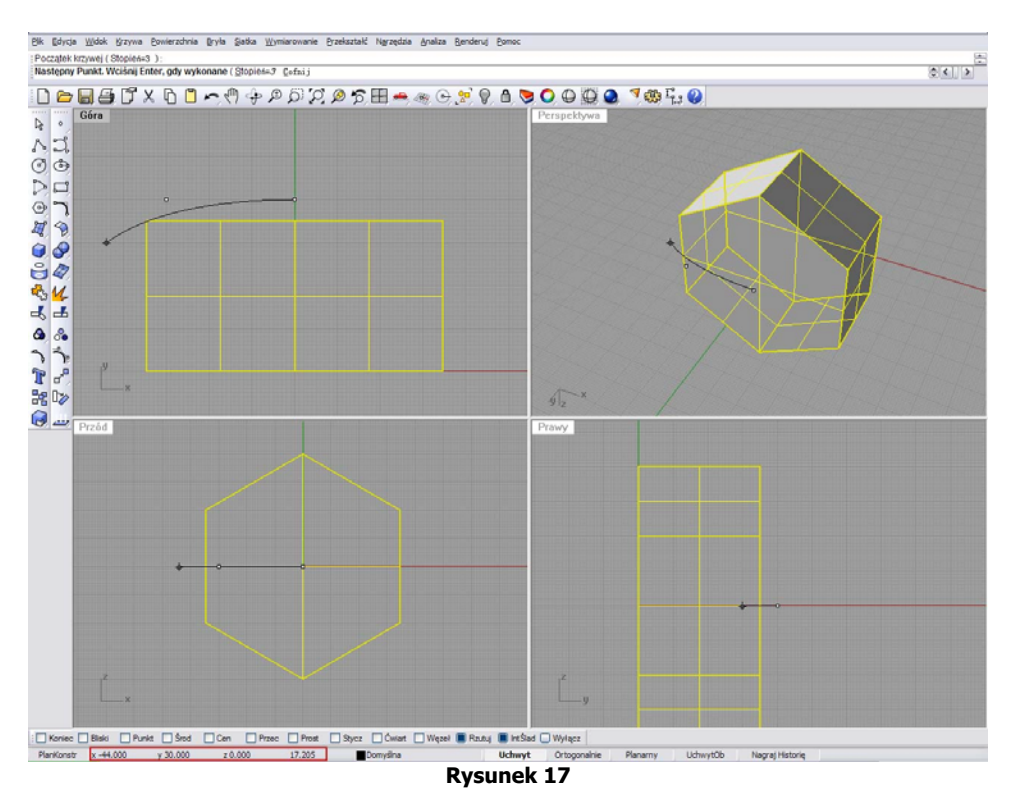

Teraz przechodzimy do kreślenia innego rodzaju krzywej, przy użyciu ikony **Polilinia** (rys.14) - są to krzywe proste. Kreślenie rozpoczynamy na tym samym oknie na którym została wyrysowana poprzednia krzywa. Włączamy siatkę ortogonalną (**Ortogonalnie**). Kursor ustawiamy w miejscu gdzie skończyliśmy kreślić ostatnia krzywą – czyli **X –44.000, Y 30.000, Z 0.000**. Następny punkt dajemy na **X –44.000, Y 50.000, Z 0.000** – akceptujemy lewym przyciskiem myszki (rys.18) i kończymy w punkcie **X 0.000, Y 50.000, Z 0.000** i akceptujemy (rys.19).

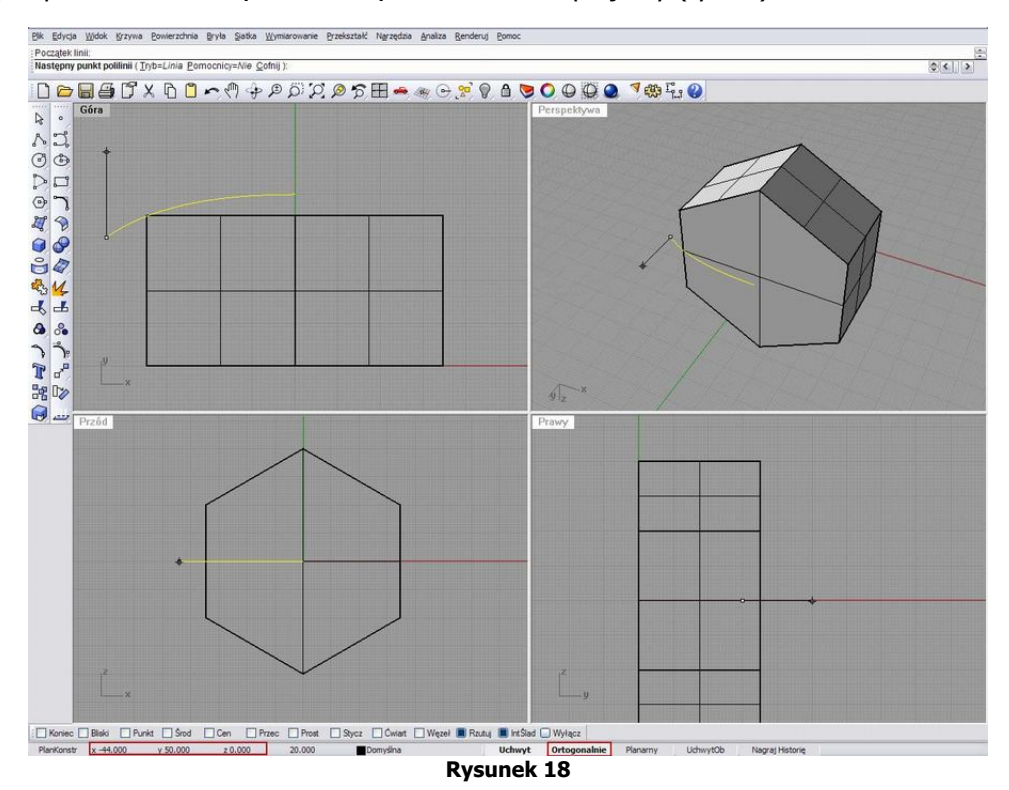

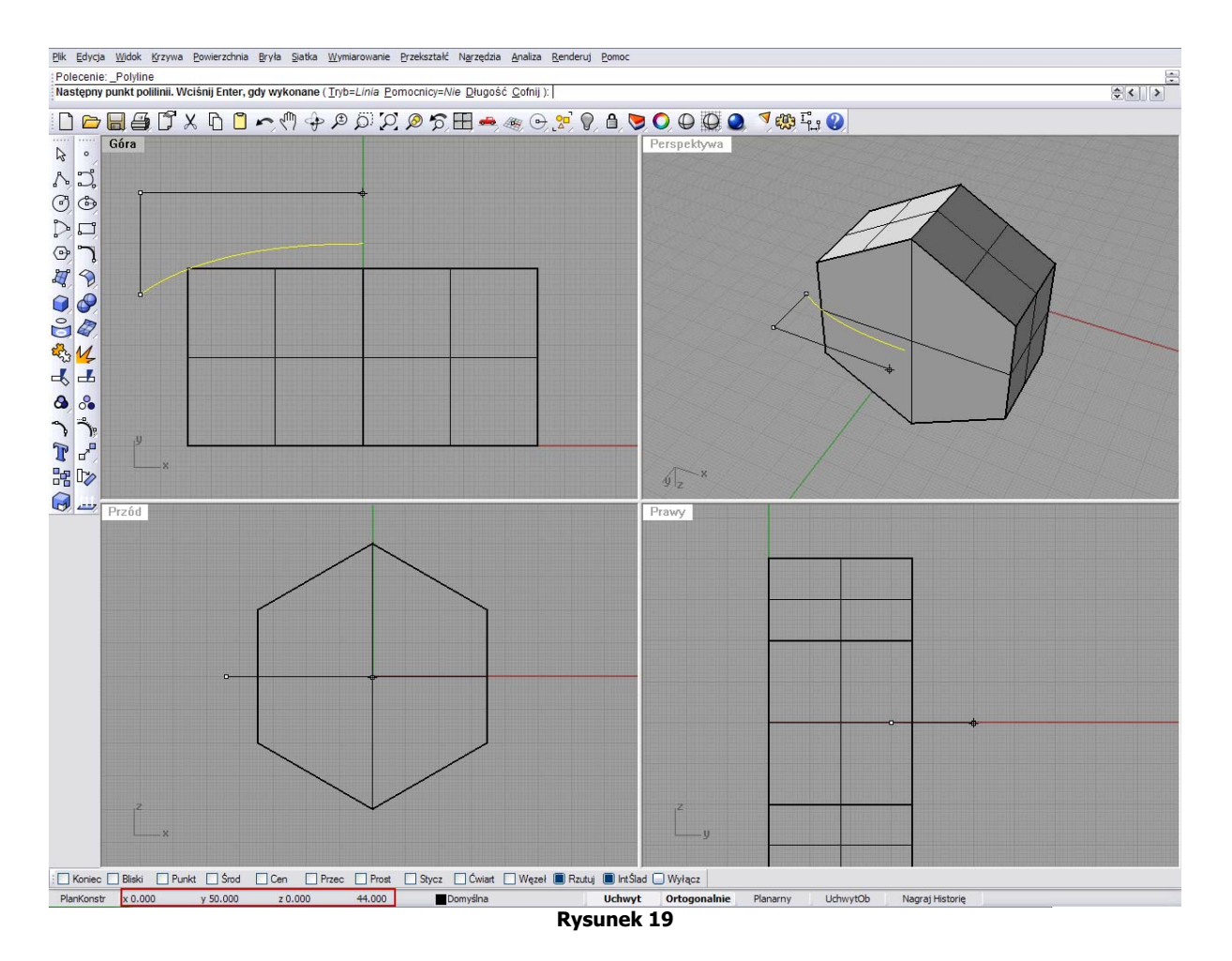

Przechodzimy teraz na ikonę **Połącz** (rys.20) i wybieramy obie wyrysowane krzywe do połączenia w jedną całość – klikamy prawy przycisk myszki dla akceptacji lub **Enter**.

W ten sposób uzyskaliśmy profil przyszłej bryły, która posłuży nam do wykonania faz po obu stronach nakrętki (rys.21). Zwróćmy uwagę że profil trochę zachodzi na róg obiektu. W tym miejscu powstanie najmniejsza faza w całym obwodzi nakrętki (rys.20)

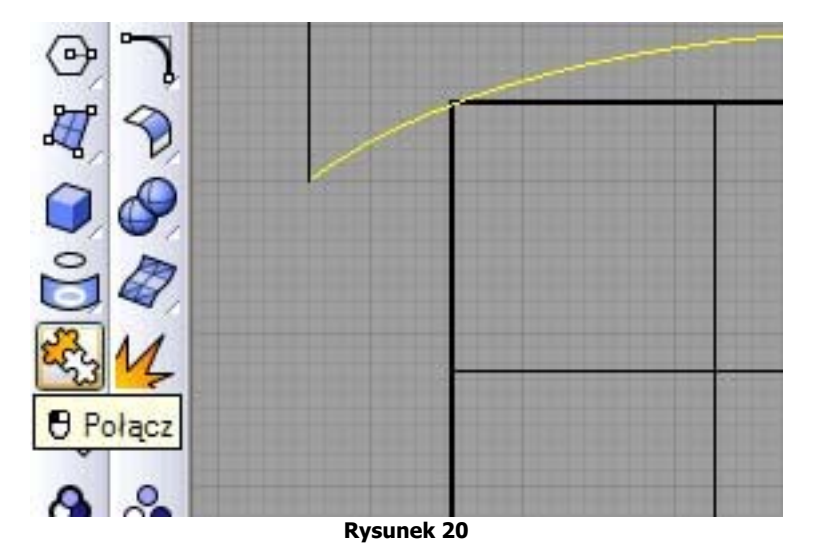

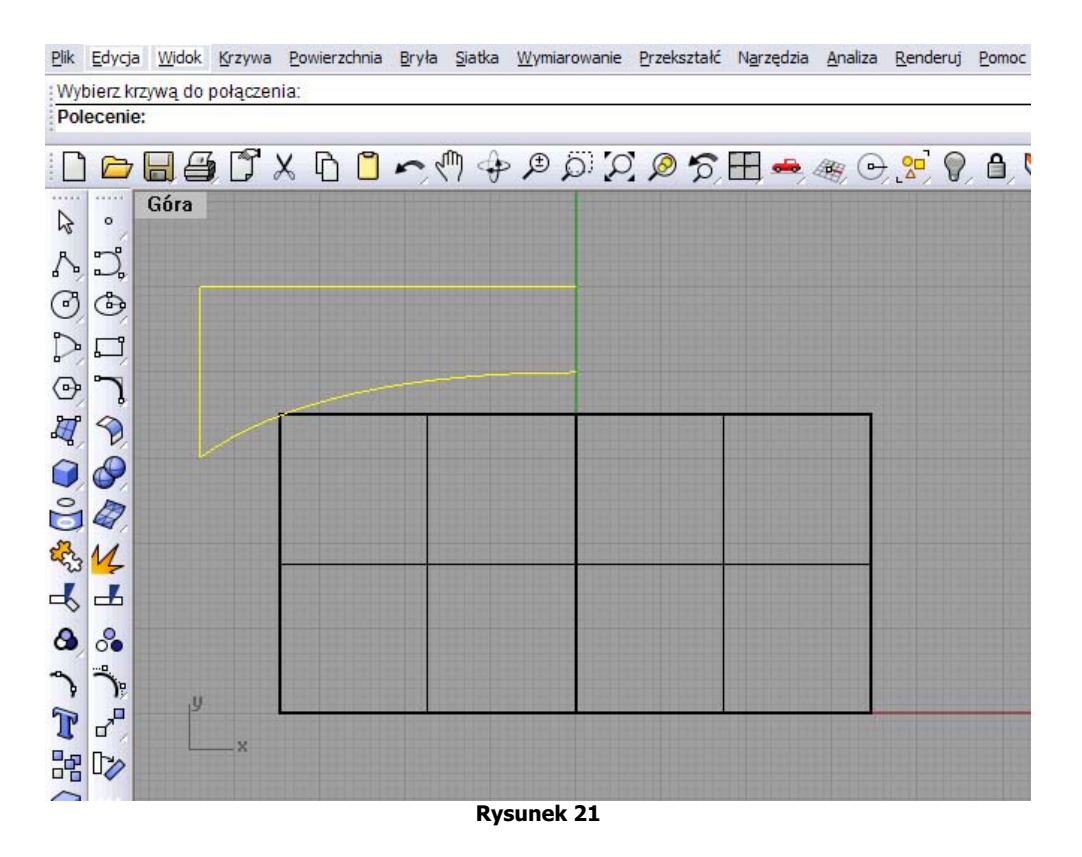

Do wykonania bryły użyjemy ikony **Obrotowa** (rys.22). Po wybraniu tej opcji, wykonamy obiekt obrotowo na podstawie profilu krzywej który narysowaliśmy. Zaznaczamy krzywą (o ile już jest nie zaznaczona) i akceptujemy. Teraz należy podać początek i koniec osi obrotu przez którą nasz profil ma wyrysować obiekt. Oś nie musi mieć jakiejś konkretnej długości, ważne jest to aby została narysowana na górnym oknie (**Góra**) pionowo, w punkcie zero osi **Y** . Głównie chodzi o nadanie kierunku osi przyszłego obiektu (rys.23). Po narysowani osi klikamy lewy przycisk myszki i program zapyta nas o kąt początkowy obiektu. Kąt początkowy może być dowolny, tworzymy obiekt obrócony o 360°, wiec jest to nie istotne od którego miejsca ma się rozpoczynać. Możemy po prostu kliknąć prawym przyciskiem myszki dla zaakceptowania.

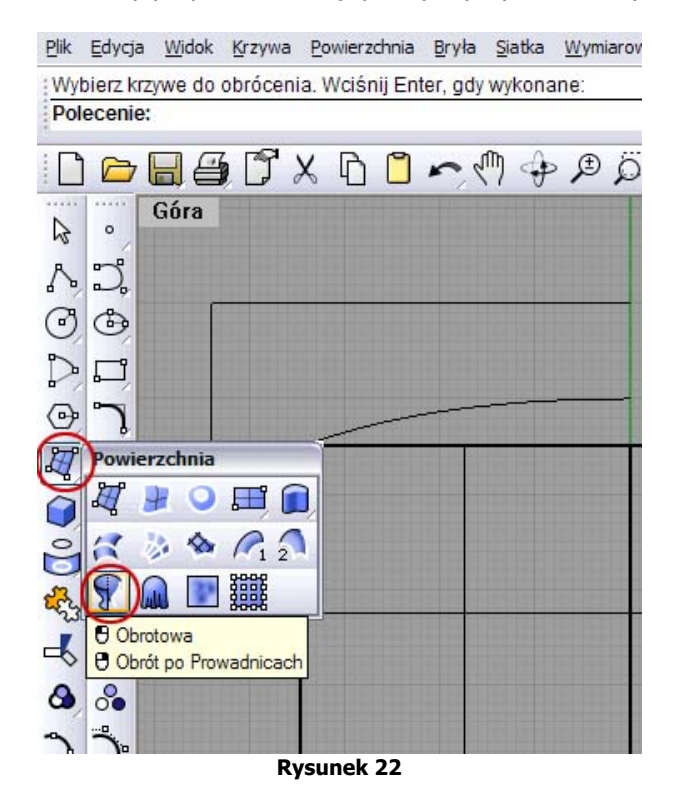

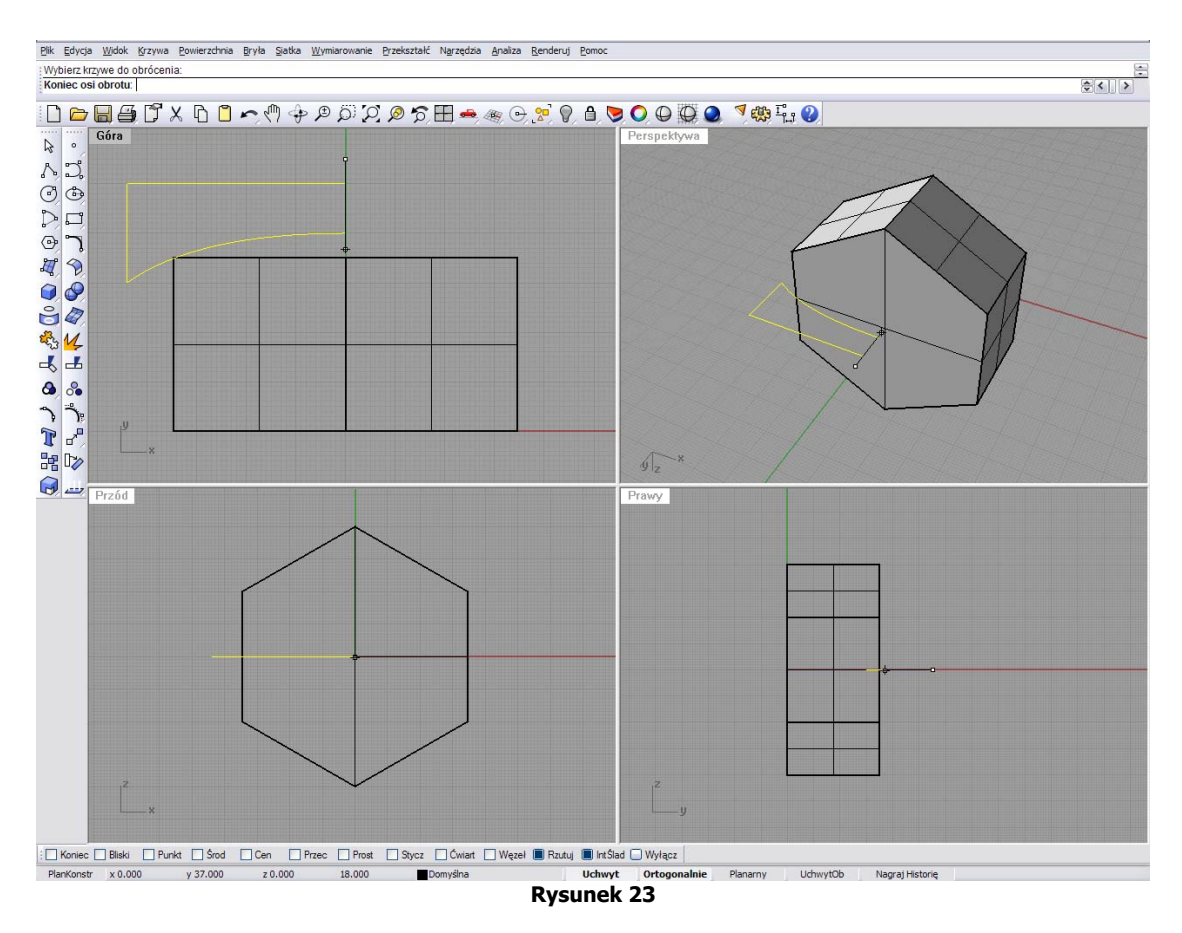

Następnie obracamy powstający obiekt wokół osi na oknie (**Przód**), do punktu początkowego – czyli wykonujemy pełny obrót o 360° i wciskamy prawy przycisk myszki aby utworzyć obiekt (rys.24 i 25).

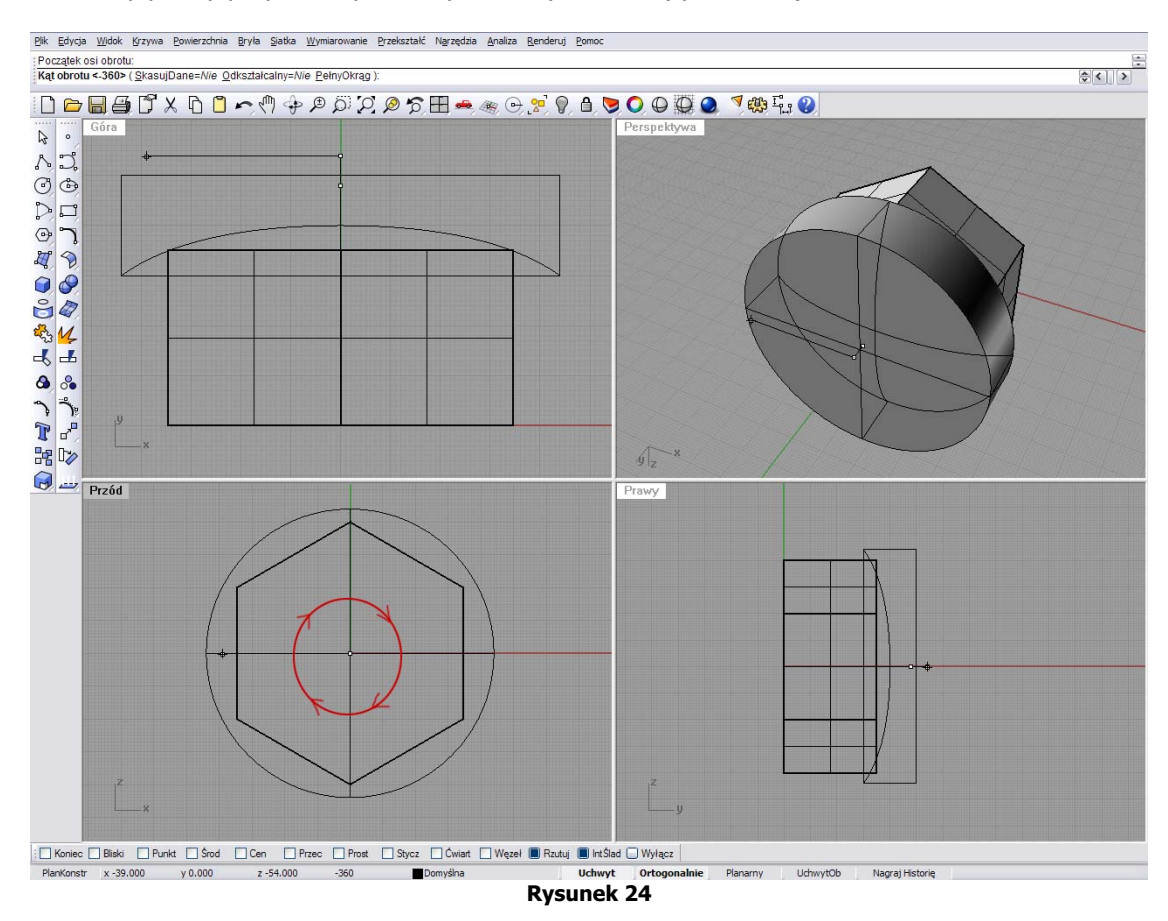

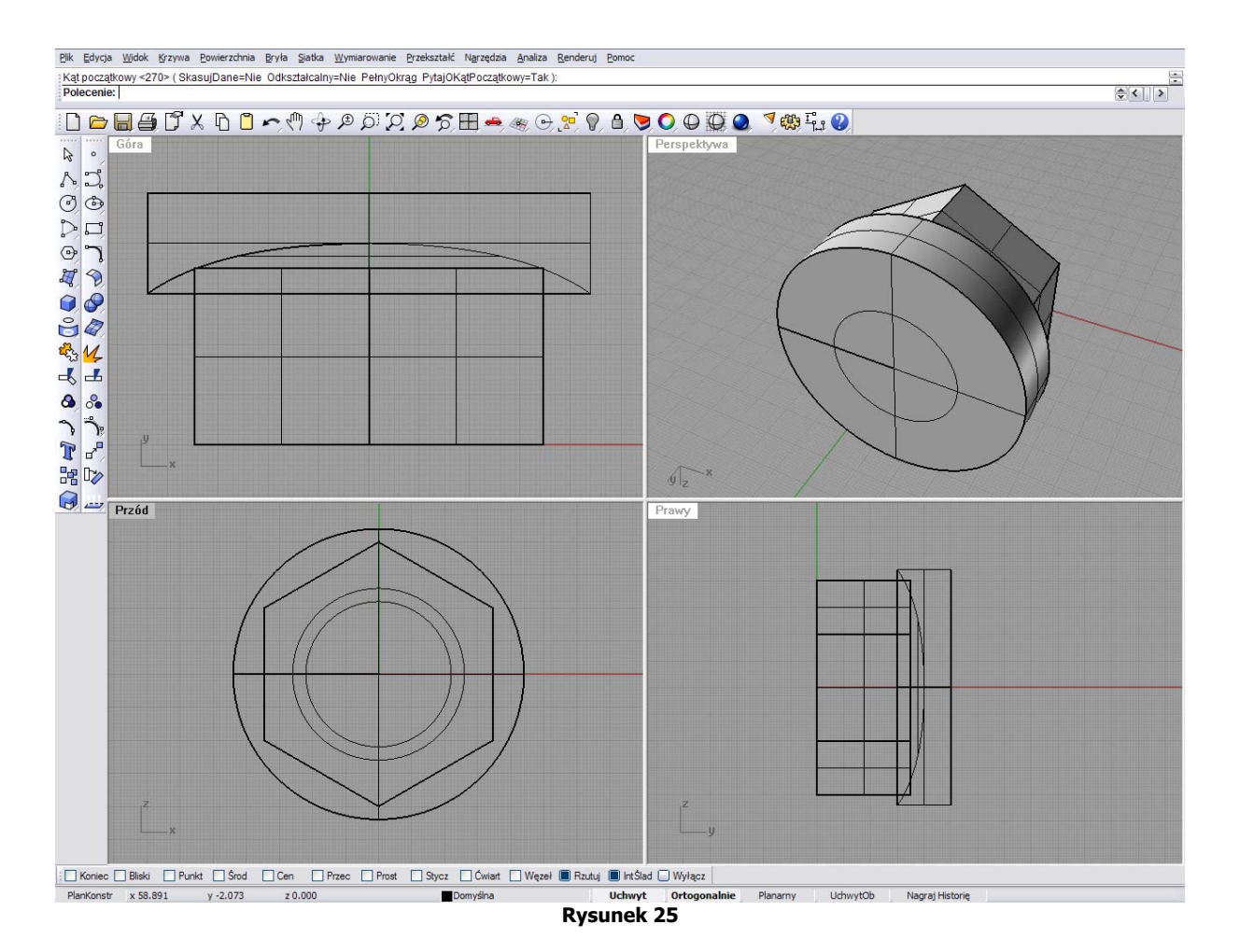

Usuwamy krzywą, która posłużyła nam do wyrysowania obiektu i przechodzimy do kolejnego etapu budowy nakrętki. Zaczynamy od wykonania kopii nowego obiektu przy pomocy lustrzanego odbicia. W tym celu wybieramy z górnej listwy programu zakładkę **Przekształć**, a z jej menu opcję **Lustro** (rys.26). Zaznaczamy nasz nowy obiekt, włączamy przyciąganie do środka (**Środ**) i wyznaczamy kierunek odbicia równolegle do naszego obiektu, który wyznaczamy przez środek nakrętki i naciskamy lewy przycisk myszki aby zakończyć (rys.27).

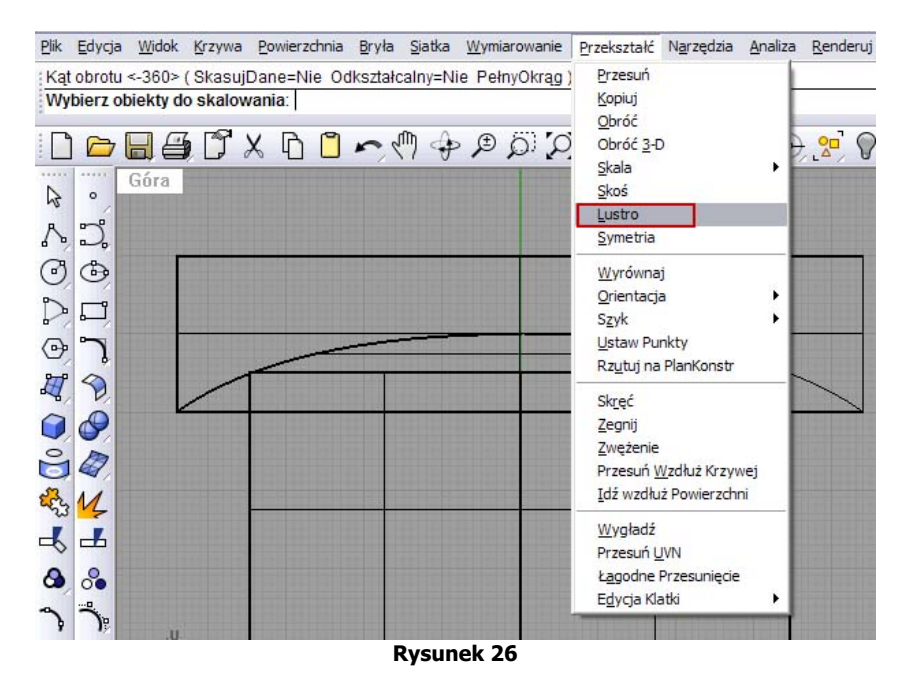

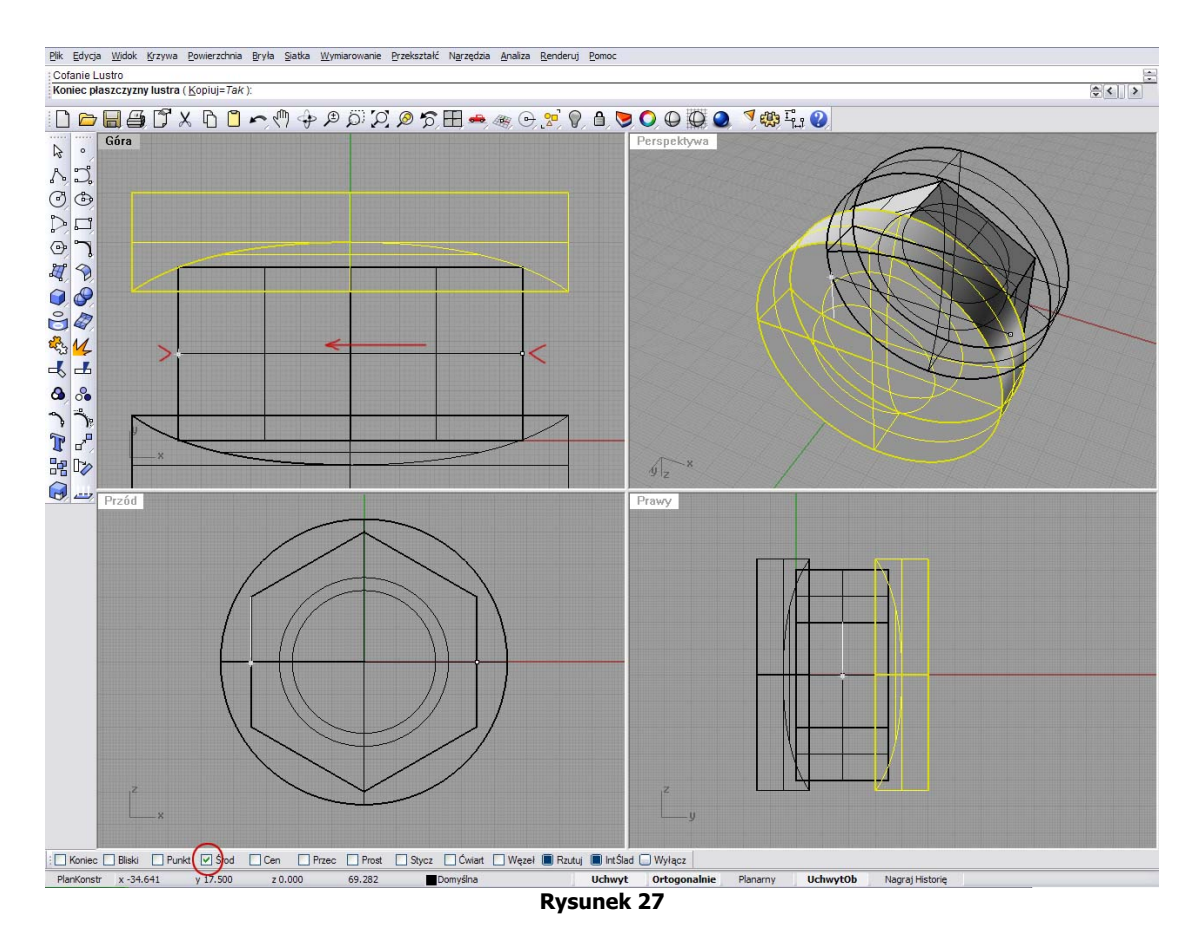

Przechodzimy teraz do wykonania przycięcia obiektami i uzyskania fazy na obwodzie nakrętki. Wybieramy z górnej listwy programu zakładkę **Bryła**, a z jej menu opcję logiczną **Różnica** (rys.28).

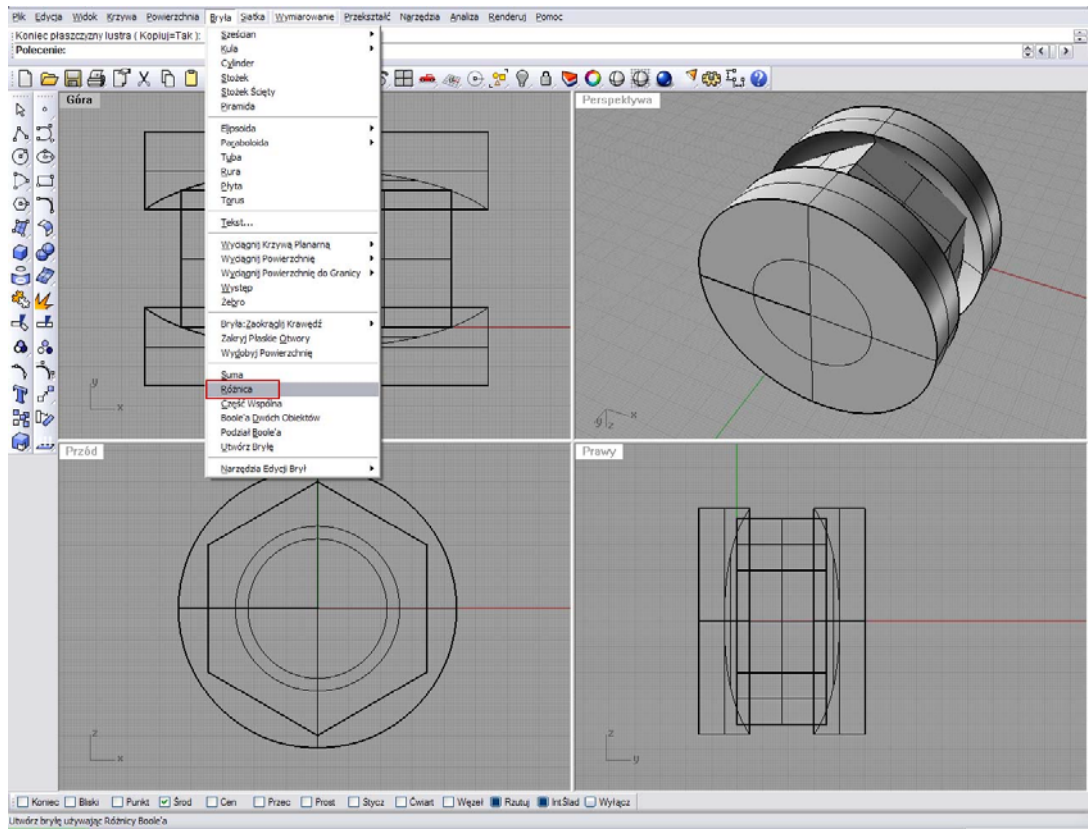

**Rysunek 28** 

W pierwszej kolejności wybieramy obiekt, który będzie przycinany, (czyli nakrętkę) jest to pierwszy zestaw powierzchni (rys.29), następnie klikamy prawym przycisk myszki dla akceptacji. Teraz program prosi nas o wskazanie drugiego zestawu powierzchni. Wybieramy dwa bliźniacze obiekty, które znajdują się naprzeciw siebie (rys.30), klikamy na każdy z nich z osobno i akceptujemy prawym przyciskiem myszki.

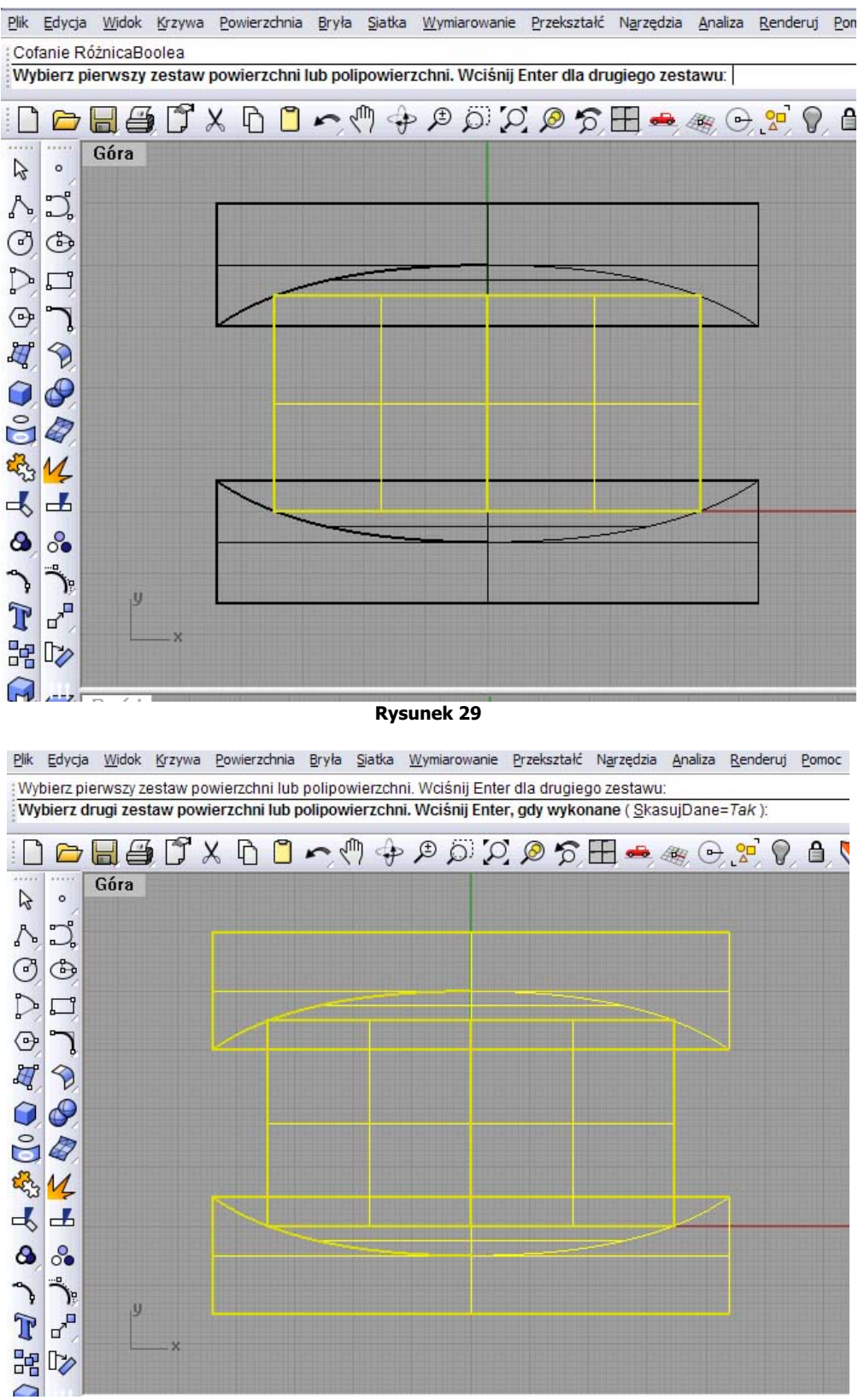

**Rysunek 30** 

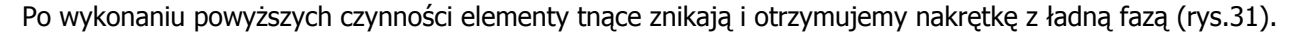

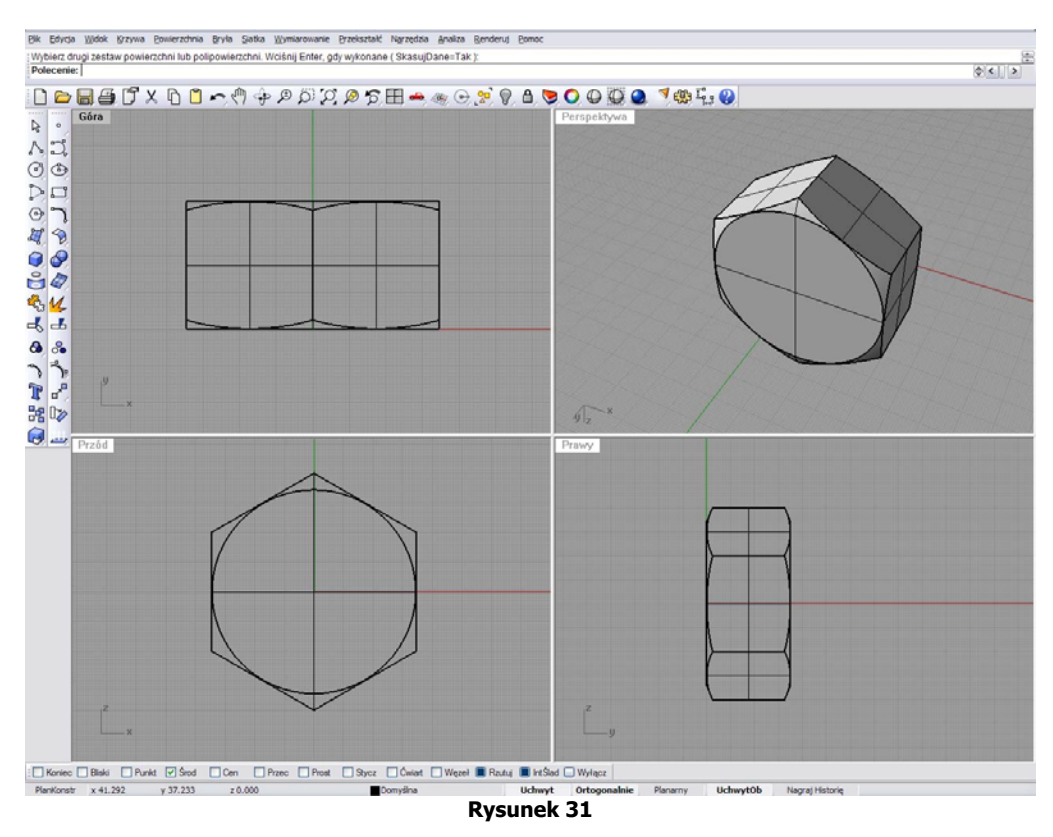

Następne zadanie, to wykonanie otworu wraz z fazą wewnętrzną.

Wyłączamy opcje przyciągania środka (**Środ**) i siatkę ortogonalną (**Ortogonalnie**) kreślimy krzywą wybierając **Polilinia** (rys.14) na oknie (Góra) zaczynając od położenia **X –32.000, Y 37.000, Z 0.000**, następny punkt na **X –17.000, Y 34.000, Z 0.000**, następny **X –17.000, Y 1.000, Z 0.000** i kończymy na **X –32.000, Y -2.000, Z 0.000**. Nasza krzywa, teraz powinna wyglądać jak na rysunku 32.

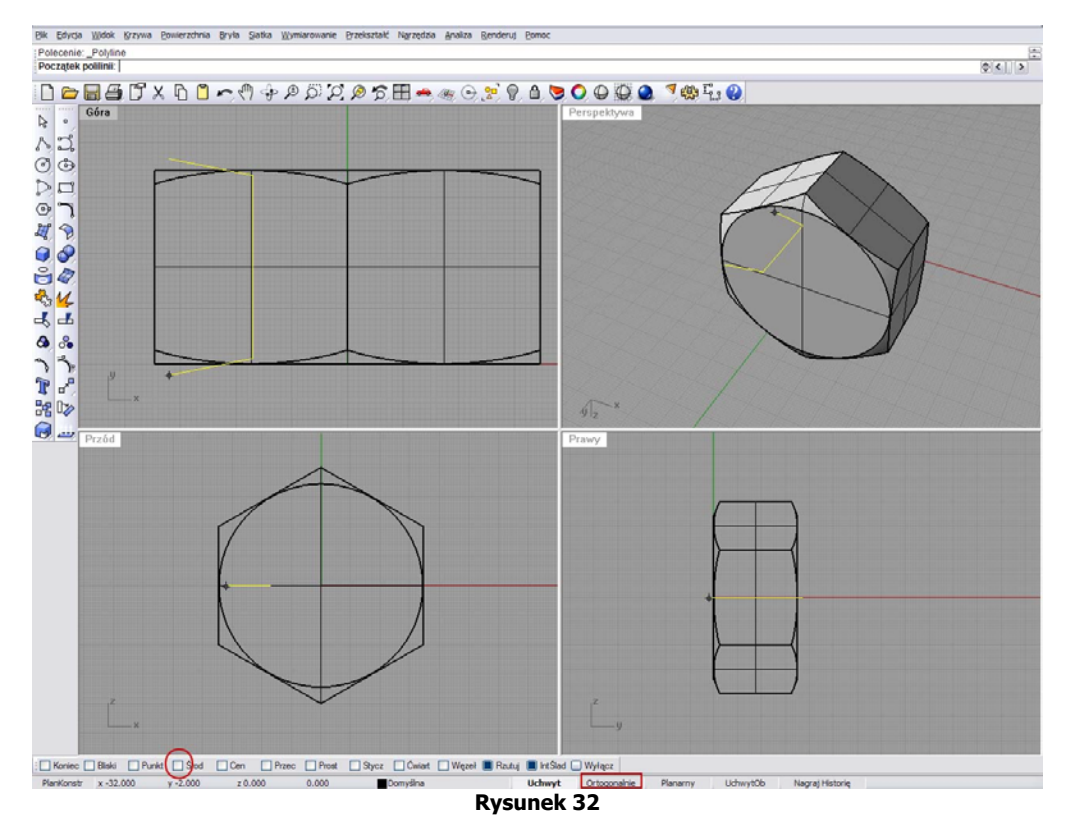

Teraz przypomnijmy sobie jak rysowaliśmy obiekt przy użyciu ikony **Obrotowa**, który posłużył nam do wykonania fazy nakrętki. Włączmy siatkę ortogonalną (**Ortogonalnie**), następnie cofnijmy się na początek trzeciego rozdziału do opisu nad rysunkiem 22 i wykonajmy takie same działania do rysunku 25. Jeśli wszystko przebiegło pomyślnie powinniśmy otrzymać efekt jak na poniższym rysunku 33.

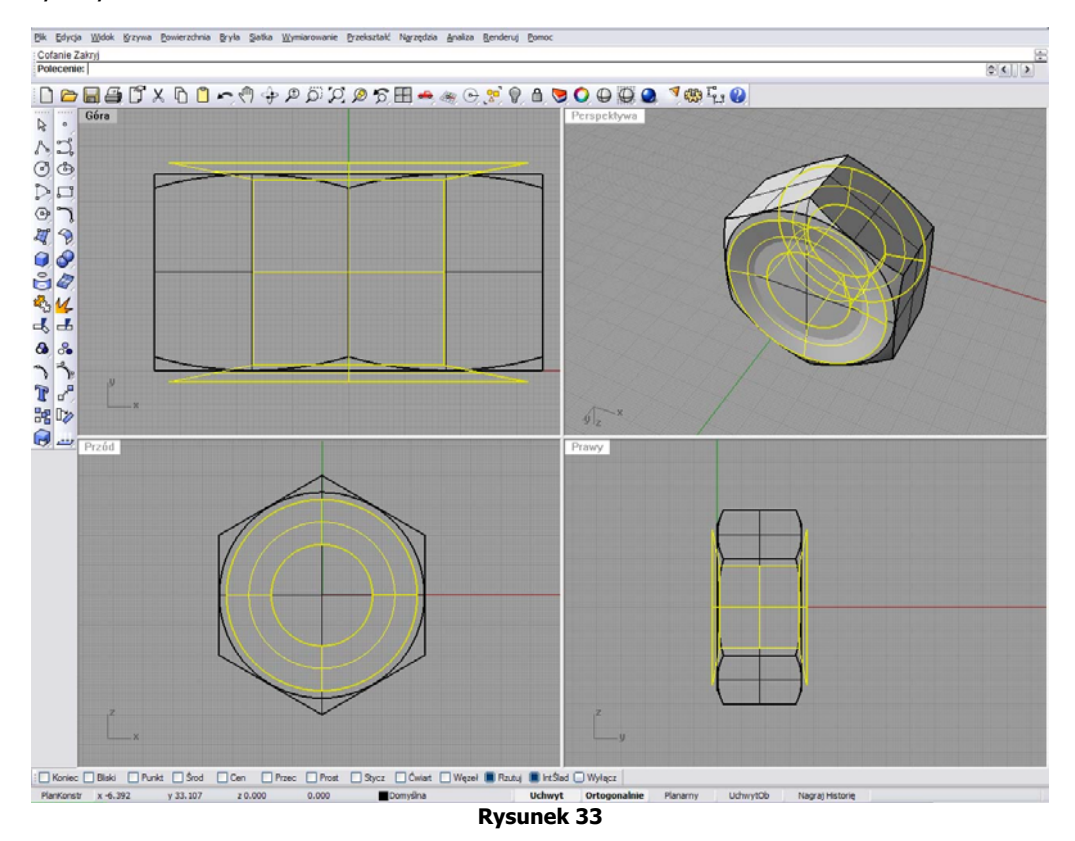

Zakrywamy płaskie otwory nowego obiektu (patrz rys.11) i wycinamy w nakrętce otwór za pomocą opcji **Różnica** (patrz rys. 28), usuwamy niepotrzebna krzywą, a efekt naszego działania powinien wyglądać jak na rysunku 34.

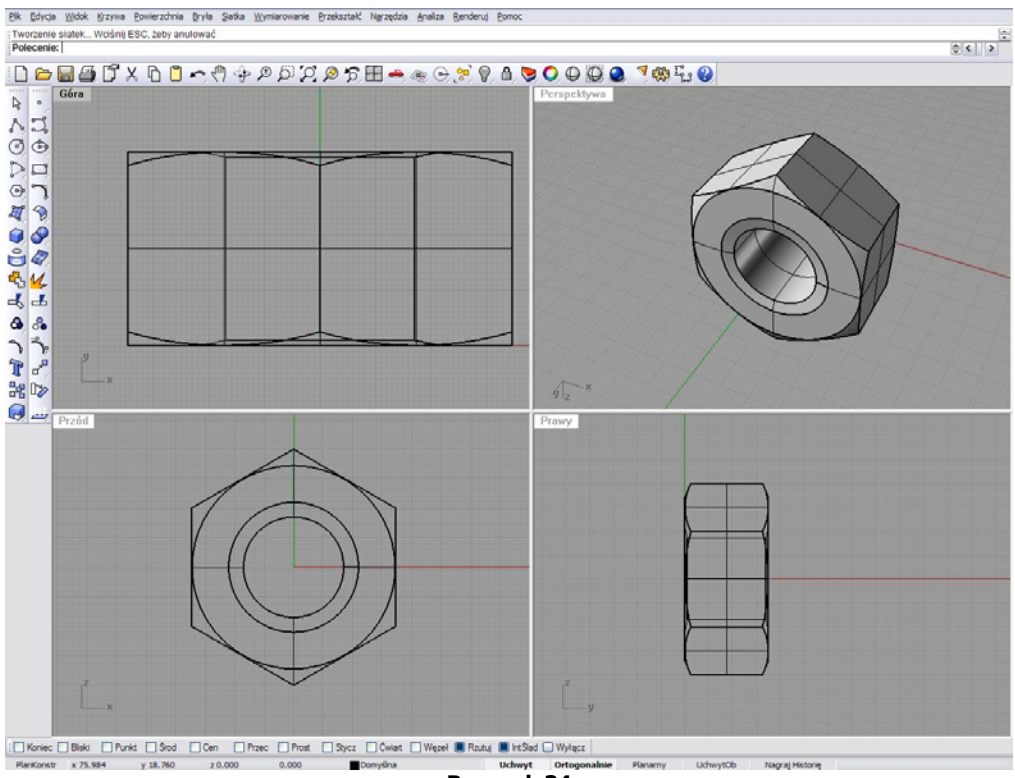

**Rysunek 34** 

#### **Rozdział IV – Gwint nakrętki.**

W tym rozdziale zajmiemy się wykonaniem gwintu nakrętki przy użyciu poznanych już technik i nowych opcji kreślenia. Do nadania odpowiedniego kierunku gwintu posłuży mam krzywa **Helisa**. Opcję wywołujemy ikoną **Helisa** (rys.35)

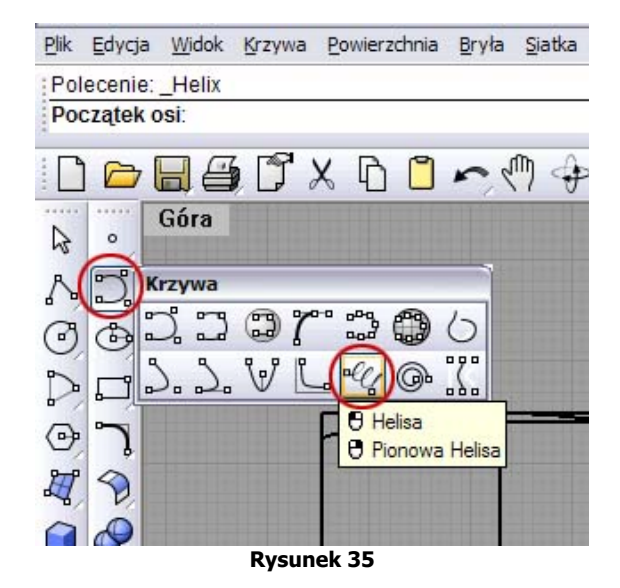

Ustawiamy kursor w górnym oknie (**Góra**) rzutni na współrzędnych **X –32.000, Y 37.000, Z 0.000**, wciskamy lewy przycisk myszki dla zatwierdzenia położenia i przeciągamy w dół oś, która jest długością naszej spirali na pozycję **X – 0.000, Y -4.000, Z 0.000**, co daje nam długość 42mm (rys.36) - następnie zatwierdzamy położenie.

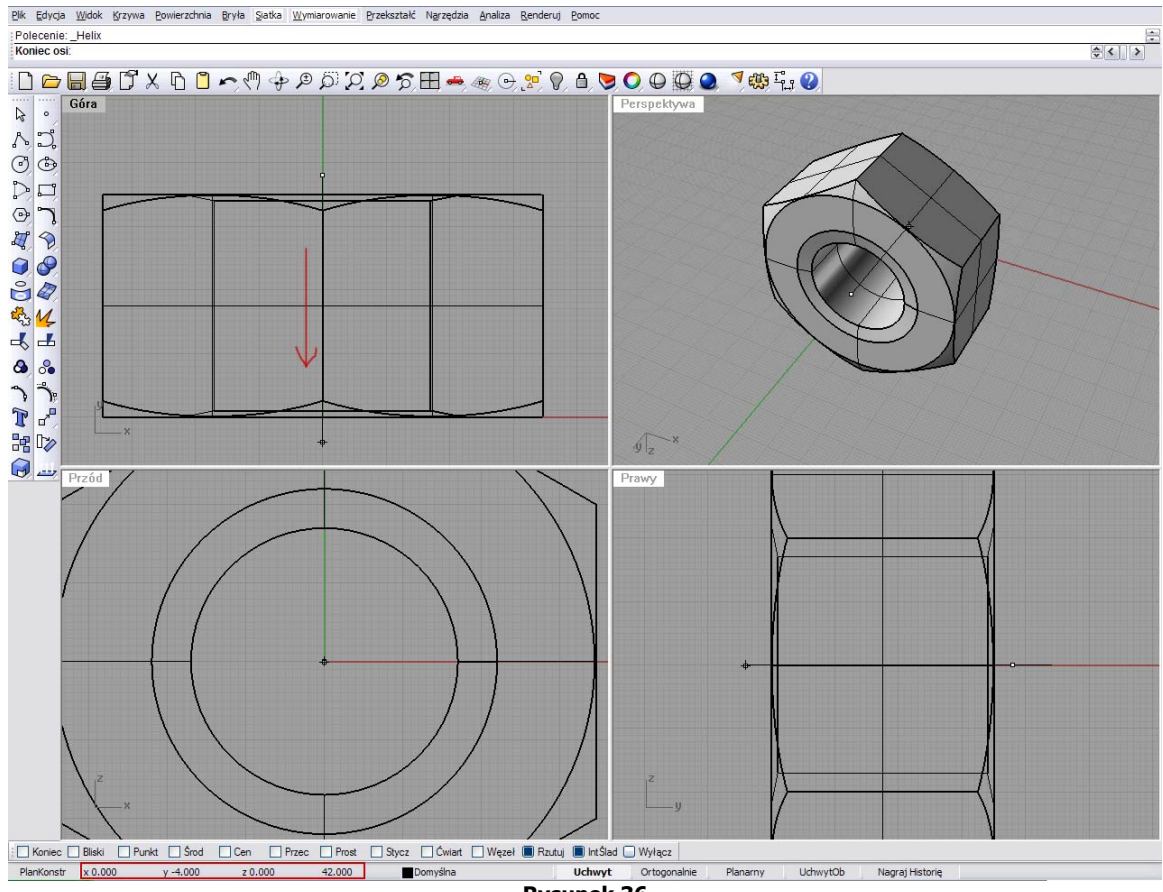

**Rysunek 36** 

Teraz w listwie komunikatów podajemy ilość obrotów spirali – wpisujemy wartość **o=7**. Powstała spiralo o siedmiu obrotach, a skok między poszczególnymi zwojami wynosi 6mm. Następnie przeciągamy kursor na górnym oknie (**Góra**) w prawo, obserwując zwiększanie się naszej spirali. Spirala powinna dokładnie wypełnić otwór nakrętki, czyli jej średnica powinna wynosić 34mm – klikamy lewy przycisk myszki dla akceptacji (rys.37 i 38).

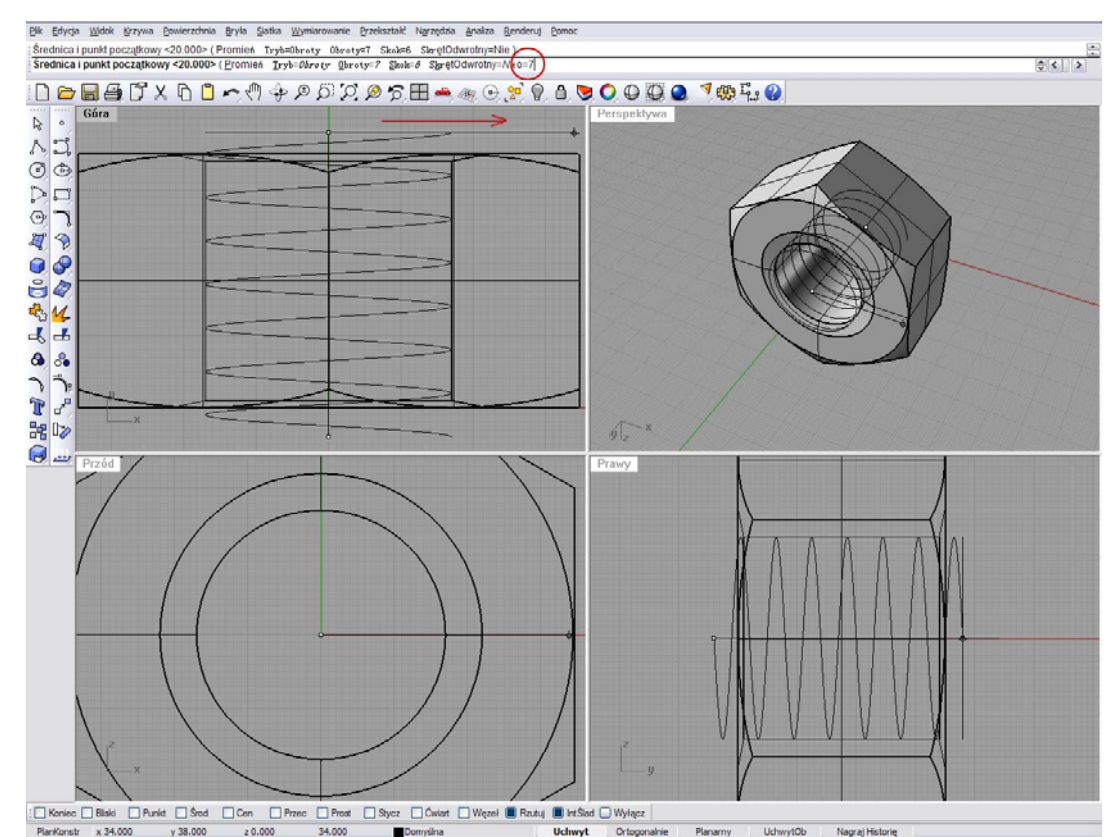

**Rysunek 37** 

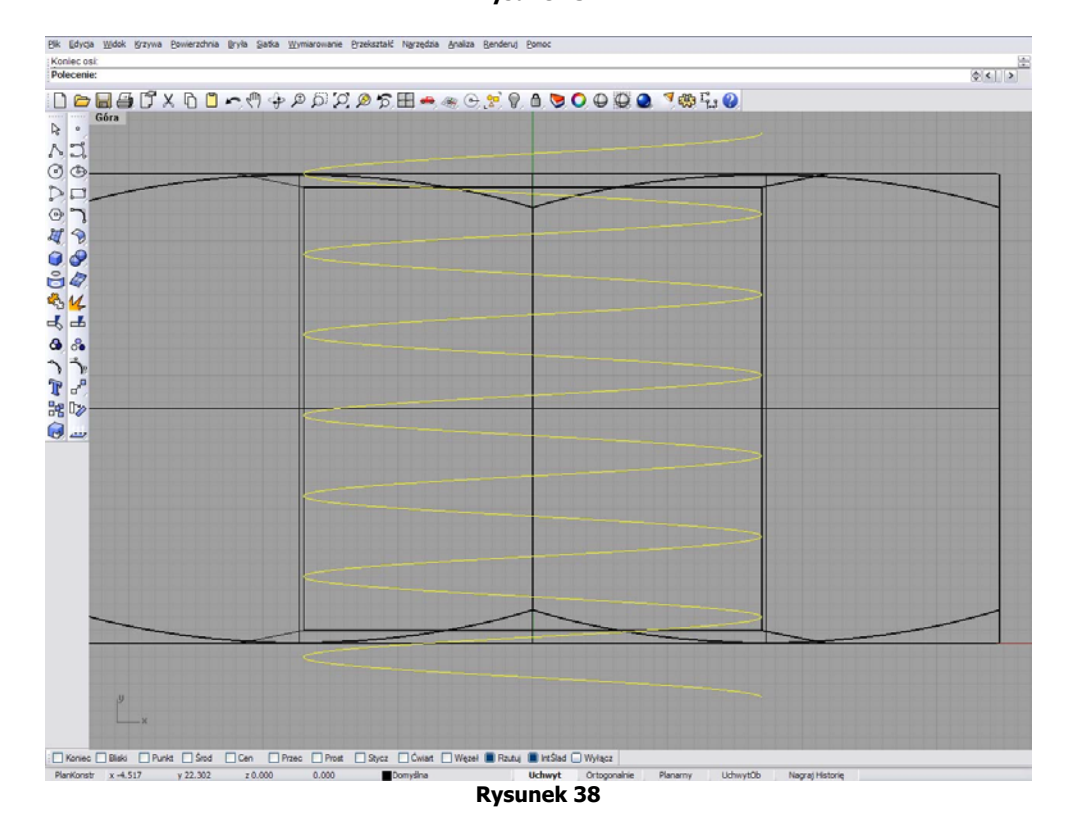

Teraz zajmiemy się kreśleniem krzywej profilu gwintu przy pomocy znanej już dobrze nam opcji **Polilinia** (patrz rys.14 rozdz. III.) Kreślenie zaczynamy w oknie górnym na początku naszej spirali, czyli w punkcie **X 17.000, Y 38.000, Z 0.000**, dalej przez punkt **X 22.000, Y 41.000, Z 0.000** i kończymy na **X 17.000, Y 44.000, Z 0.000** (rys.39).

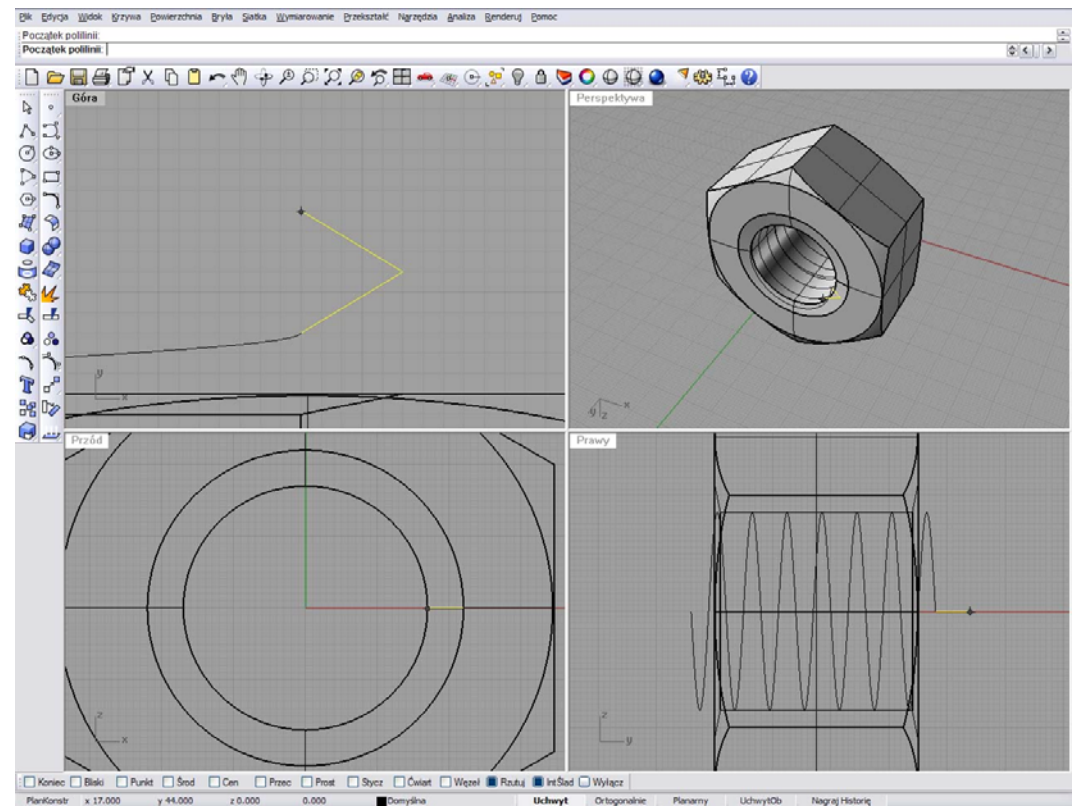

**Rysunek 39** 

Następnie na podstawie krzywych wykonujemy obiekt, który utworzy kształt gwintu. Opcję aktywujemy ikoną **Obrót po Prowadnicach** (Rys.40), z tym że wybieramy opcję klikając prawy przycisk myszki, a nie jak miało to miejsce przy tworzeniu bryły obrotowej, gdzie użyliśmy lewego klawisza.

.<br>Plik Edvicia Widok Krzywa Powierzchnia Bryła Siałka Wymiarow

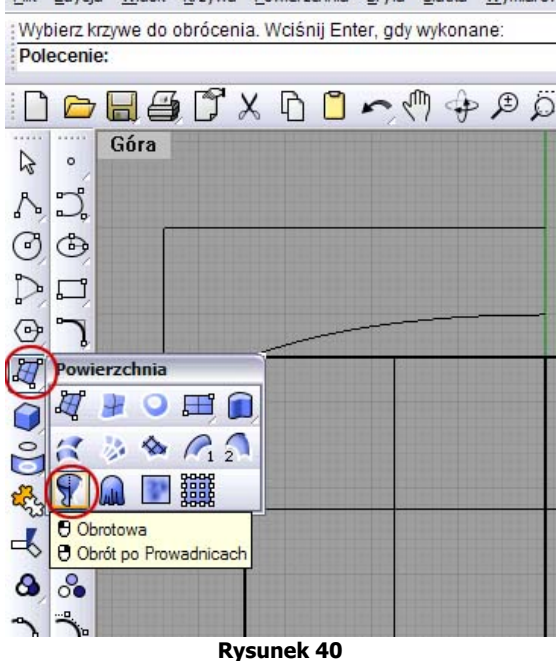

Teraz zaznaczamy **krzywą profilu** – czyli krzywą przypominającą grot (**1**), klikamy lewy przycisk myszki dla akceptacji, następnie zaznaczamy **krzywą prowadnicy** – spiralę (**2**), i też akceptujemy lewym przyciskiem myszki. Następnie program prosi nas o wyznaczenie początku **Osi Obrotu po prowadnicach**. Oś rysujemy przez środek otworu nakrętki (**3**) (rys.41), klikamy lewy przycisk myszki aby zakończyć. Utworzony obiekt powoli przypomina gwint (rys.42).

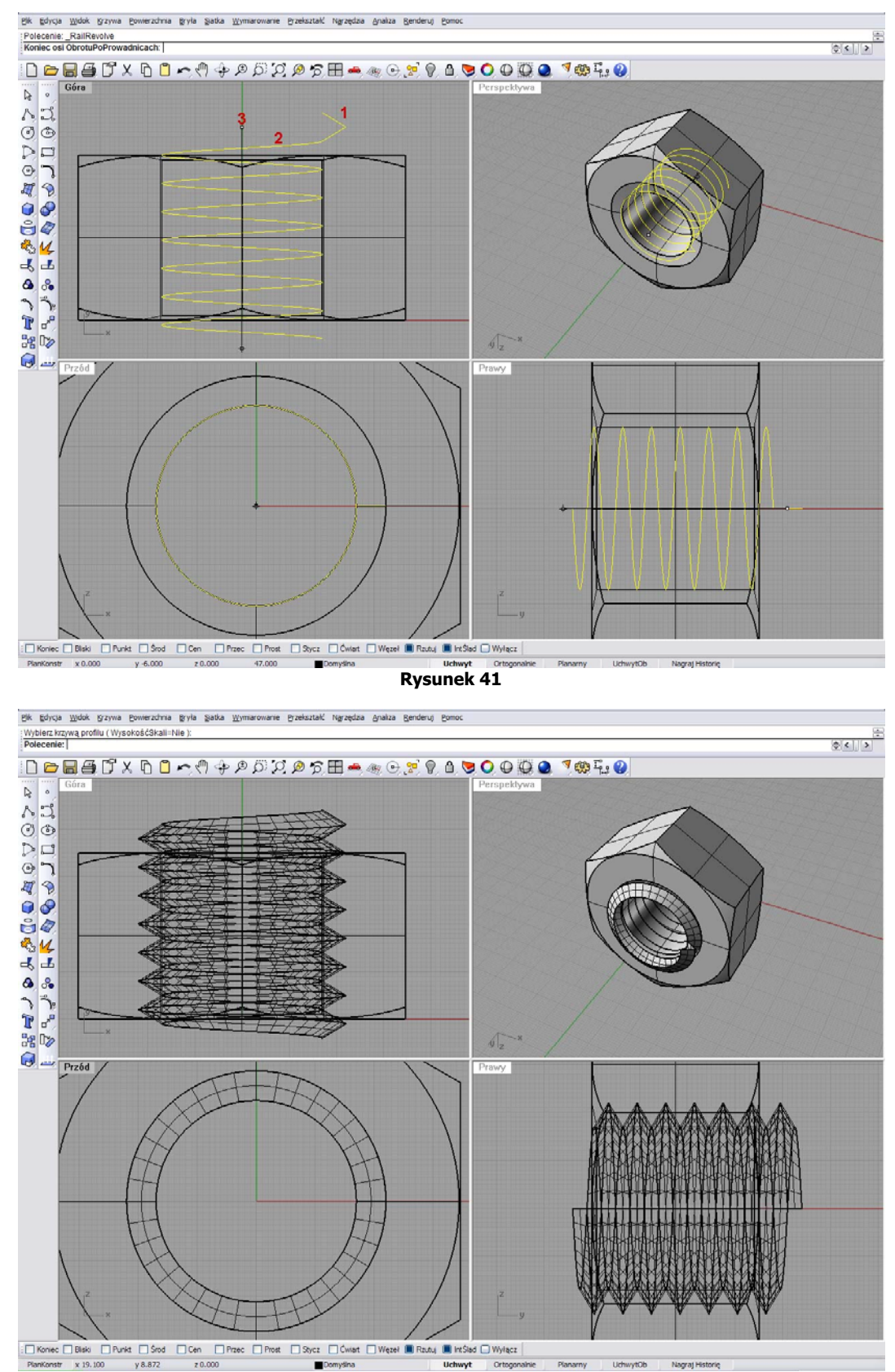

**Rysunek 42** 

W tej chwili mamy tylko ścianki matrycy gwintu, która posłuży nam do wykonania przycięcia w otworze nakrętki. Teraz musimy, zamknąć profil aby utworzyć z niego bryłę. Na początek usuńmy niepotrzebne już obie krzywe i wybierzmy opcję **Wyciągnięcie po Profilach** (rys.43), zaznaczamy krawędzie nowego obiektu -pierwszą (rys.44) i drugą (rys.45) i akceptujemy prawym przyciskiem myszki.

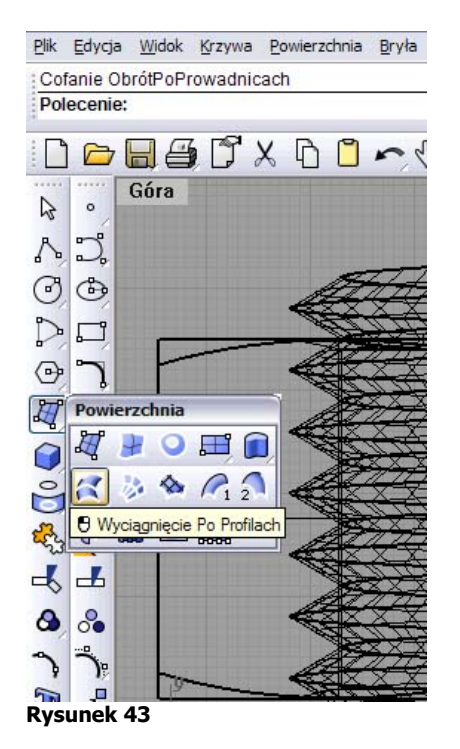

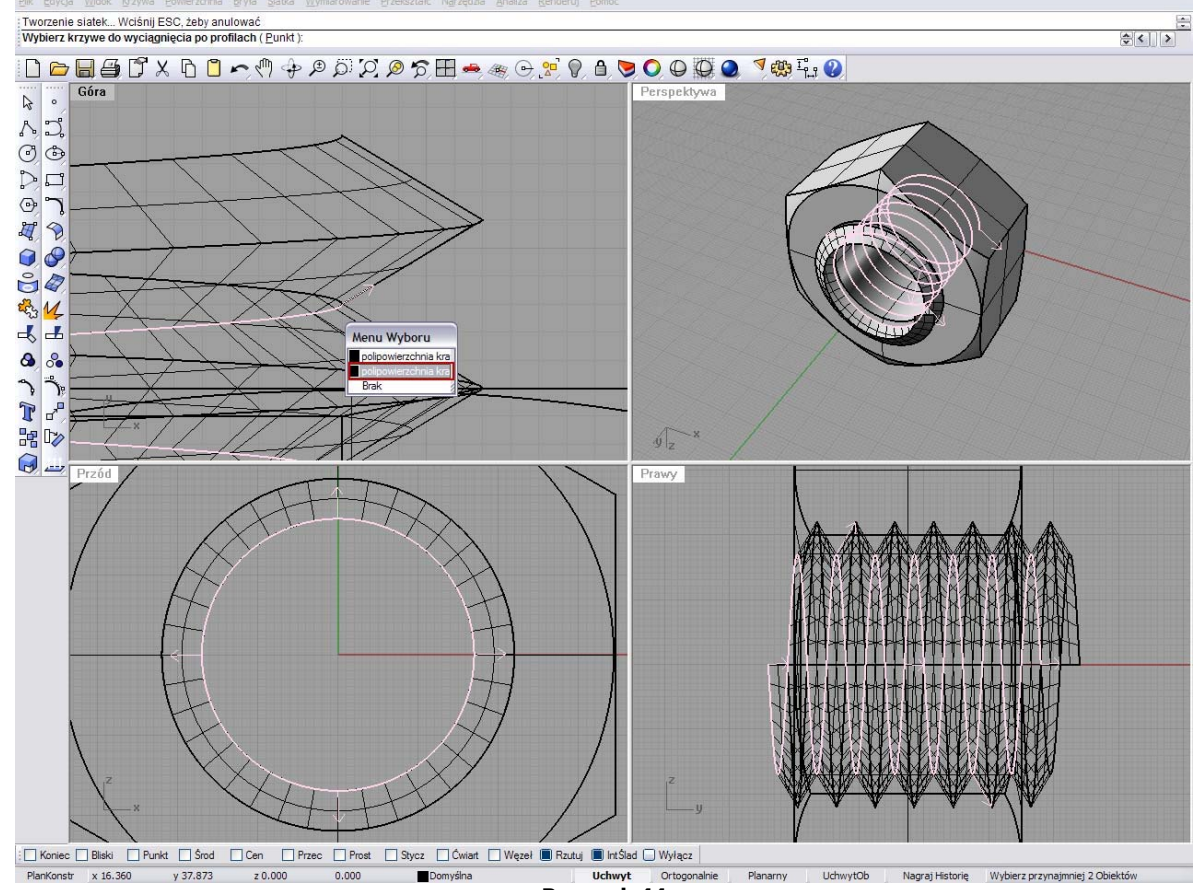

**Rysunek 44** 

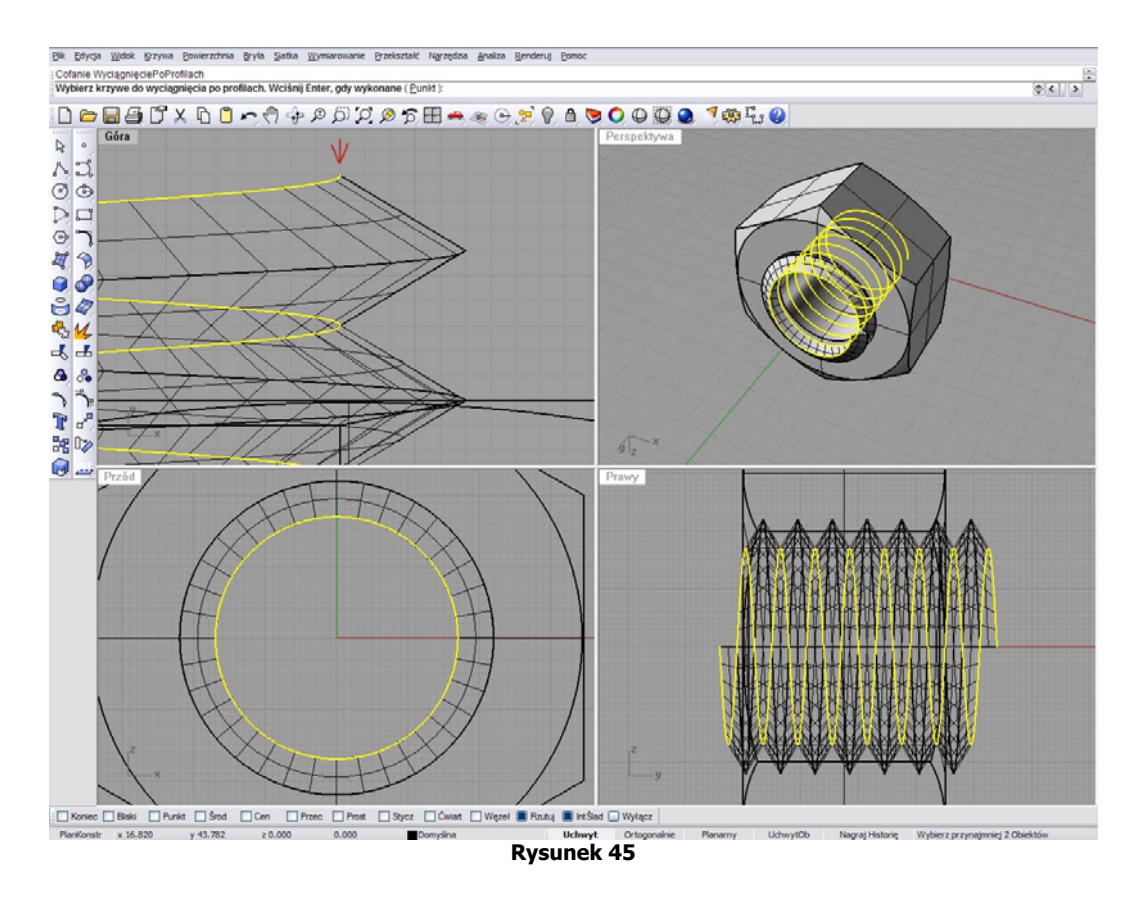

Teraz program pyta nas o właściwości wyciągania i ewentualnego przebudowania domyślnych parametrów ścian obiektu – nic nie zmieniamy i klikamy na **OK**. Powstała nam nowa powierzchnia (rys.46), którą teraz łączymy przy pomocy opcji **Połącz** (patrz rys.20 rozdz. III) z powierzchnią gwintu. Zaznaczamy obie powierzchnie i klikamy prawy przycisk myszki. Po połączeniu powinniśmy otrzymać zwarty obiekt, który tworzy całość z nową ścianą (rys.47).

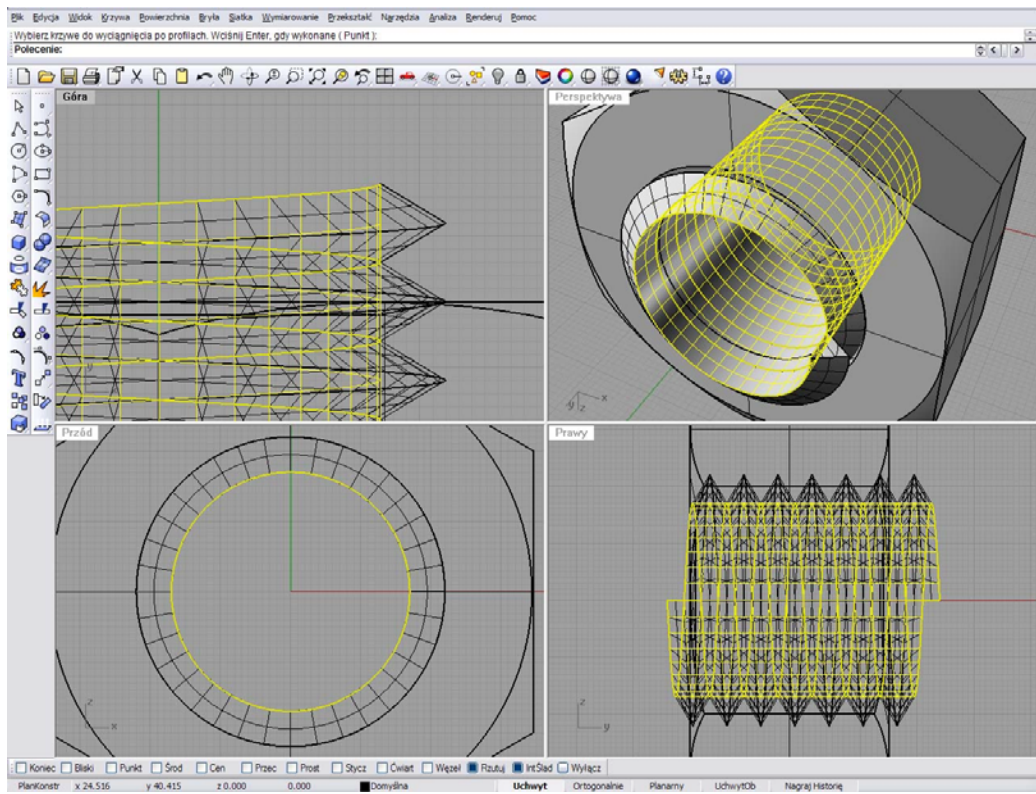

**Rysunek 46** 

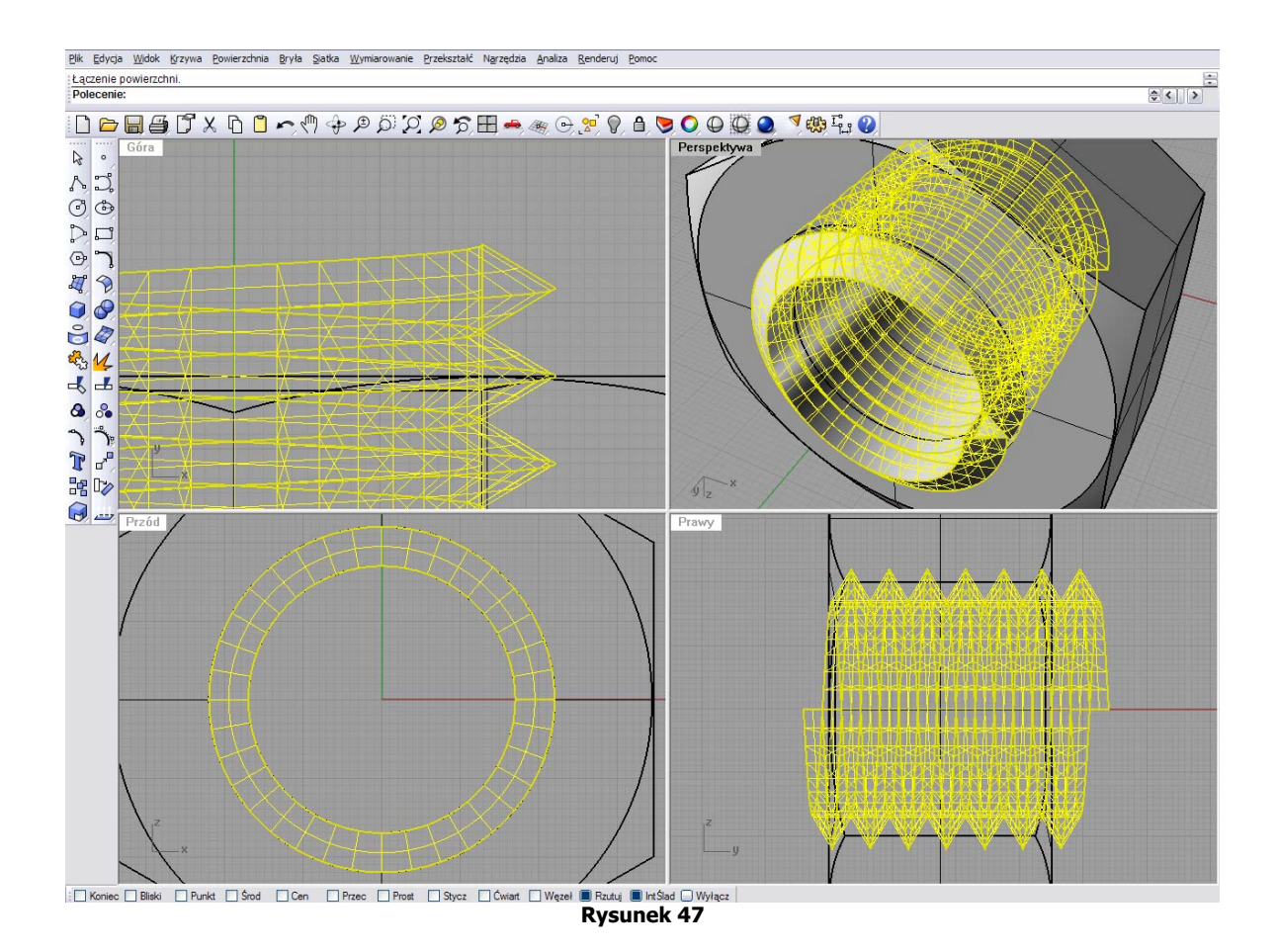

Aby sfinalizować budowę nowej bryły, trzeba zakryć płaskie otwory znajdujące się na jej końcach. Wybieramy opcje **Zakryj Płaskie Otwory** (patrz rys.11 rozdz. II), zaznaczamy nasz obiekt i klikamy prawy przycisk myszki. Tym sposobem otrzymujemy gotową matrycę. Zostało nam jeszcze tylko delikatnie zmniejszyć nasz obiekt w dwóch wymiarach. Dzięki małemu zmniejszeniu obiektu, program lepiej poradzi sobie z wycięciem gwintu w otworze nakrętki. W tym celu musimy zaznaczyć naszą matrycę i wybrać opcję **Skala 2D** (Rys.48). Następnie przechodzimy na okno **Przód** i ustawiamy punk początkowy na współrzędnych **X 0.000, Y 0.000, Z 0.000**, czyli w punkcie zerowym rzutni i klikamy lewy przycisk myszki. Teraz nasz obiekt będzie zmniejszał się centralnie w stronę tego punktu. Wpiszmy teraz w oknie komunikatów współczynnik skali, który w tym przypadku wyniesie **0.99** (rys.49).

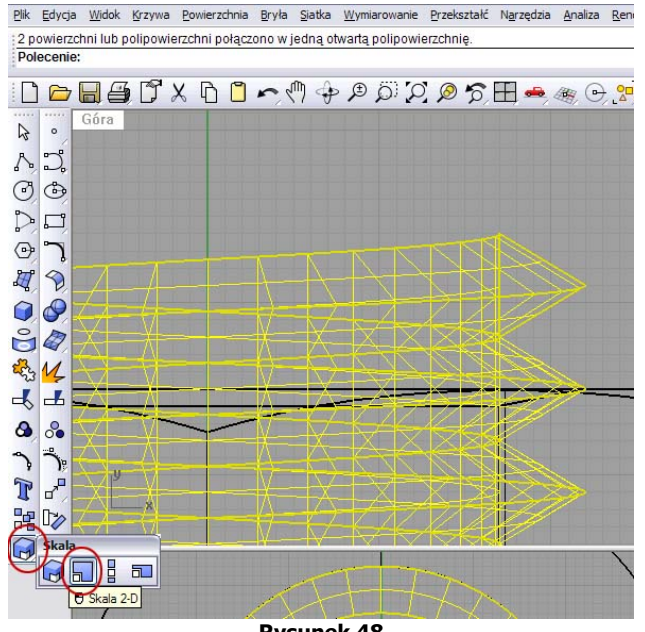

**Rysunek 48** 

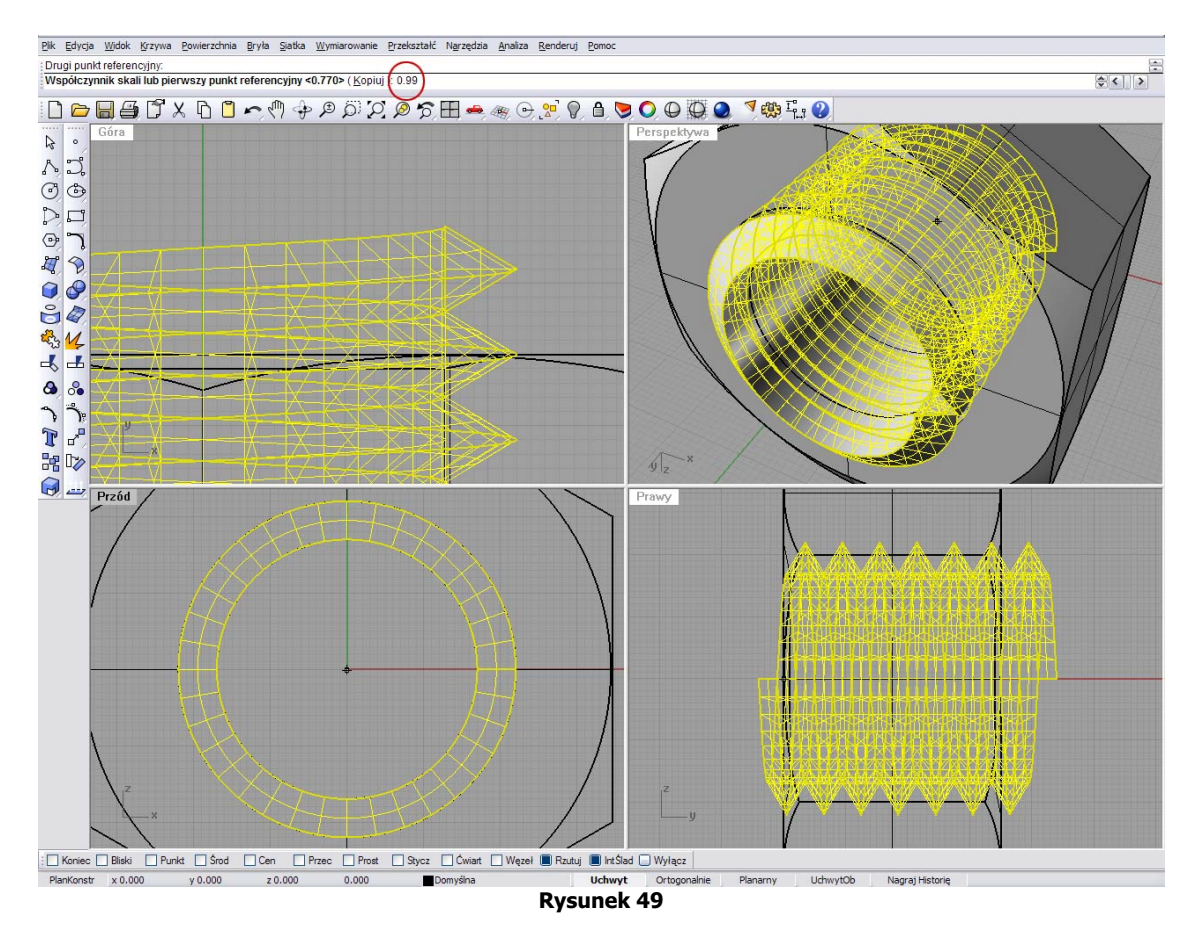

Po wykonaniu powyższych czynności można zauważyć w jak, w nie wielkim stopniu zmniejszył się obiekt (rys.50).

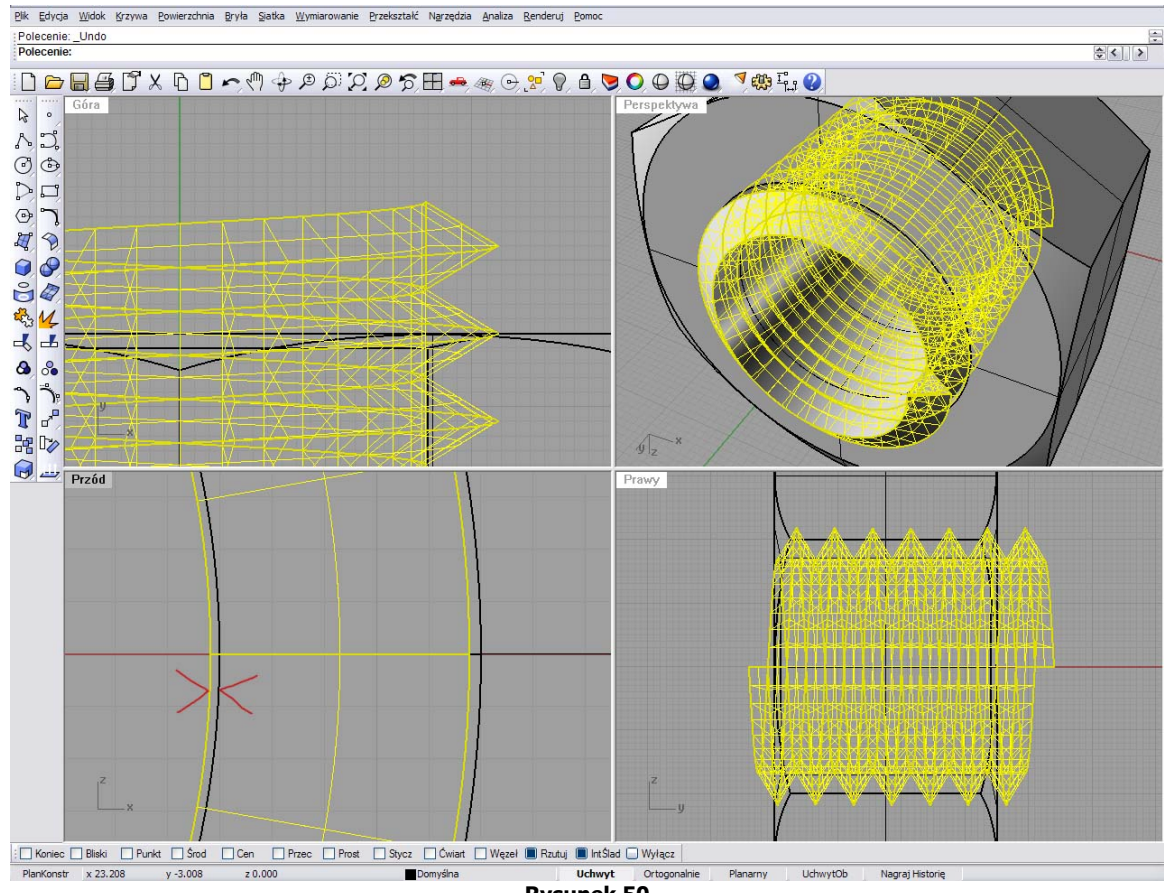

**Rysunek 50** 

Przesuńmy jeszcze matrycę o jeden milimetr w dół na oknie **Góra**, dla poprawnego przycięcia nakrętki po obu stronach. Teraz już tylko zostało nam użycie matrycy do wykonania gwintu w otworze nakrętki. To już ostatni etap zmagań z naszym wirtualnym materiałem. Wybieram z górnej listwy programu zakładkę **Bryła**, a z jej menu opcję logiczną **Różnica**. W pierwszej kolejności wybieramy obiekt, który będzie przycinany, (czyli nakrętkę) jest to pierwszy zestaw powierzchni, następnie klikamy prawym przycisk myszki dla akceptacji. Teraz program prosi nas o wskazanie drugiego zestawu powierzchni. Wybieramy matryce i, klikamy prawym przyciskiem myszki akceptując.

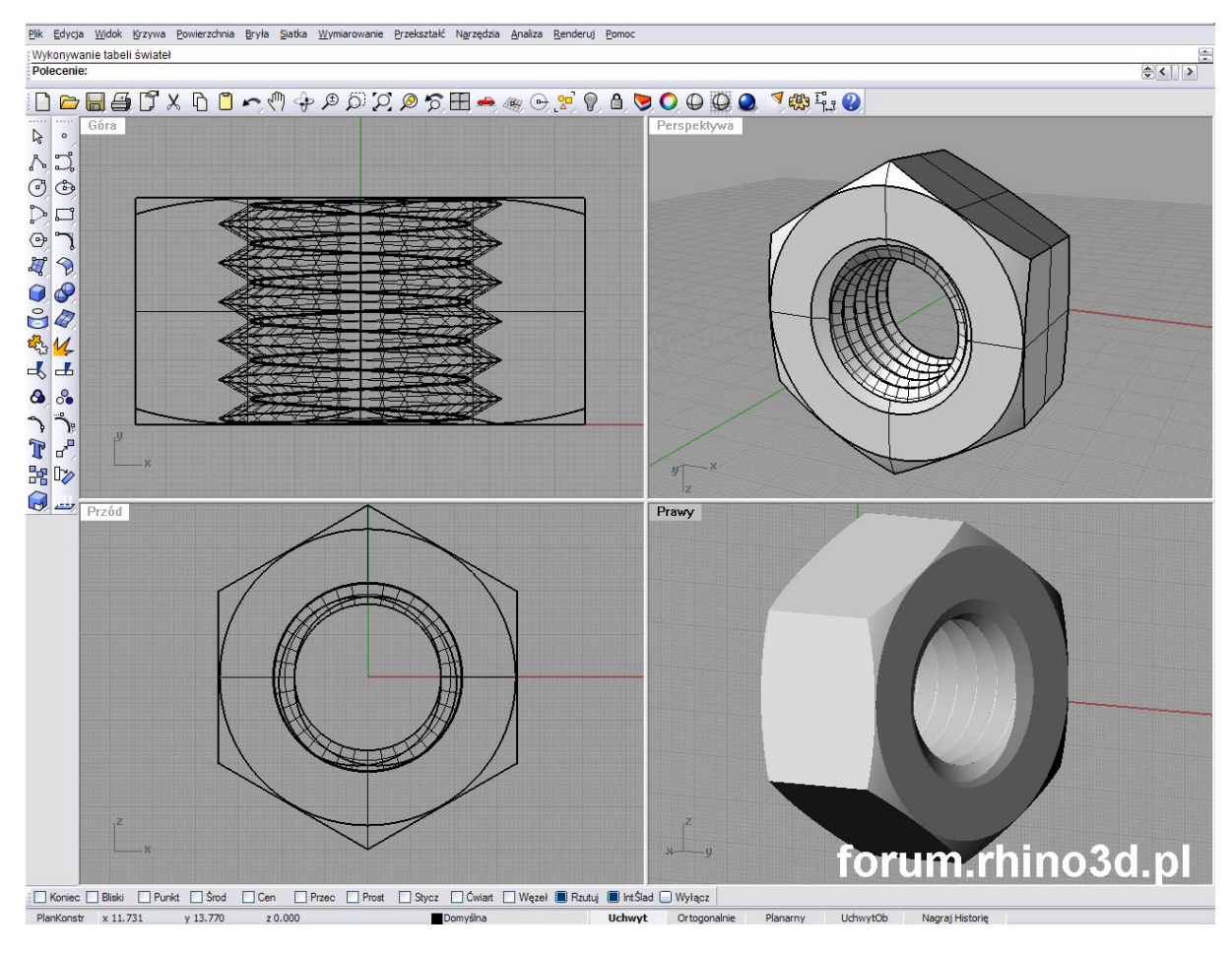

Matryca znika i nakrętka gotowa !!! :)

Koniec lekcii pierwszej. Pozdrawiam Hal © 2007

Więcej na: **[www.forum.rhino3d.pl](http://www.forum.rhino3d.pl/)**